# WM20

# MODULÁRNÍ TŘÍFÁZOVÝ ELEKTROMĚR A ANALYZÁTOR SÍTĚ

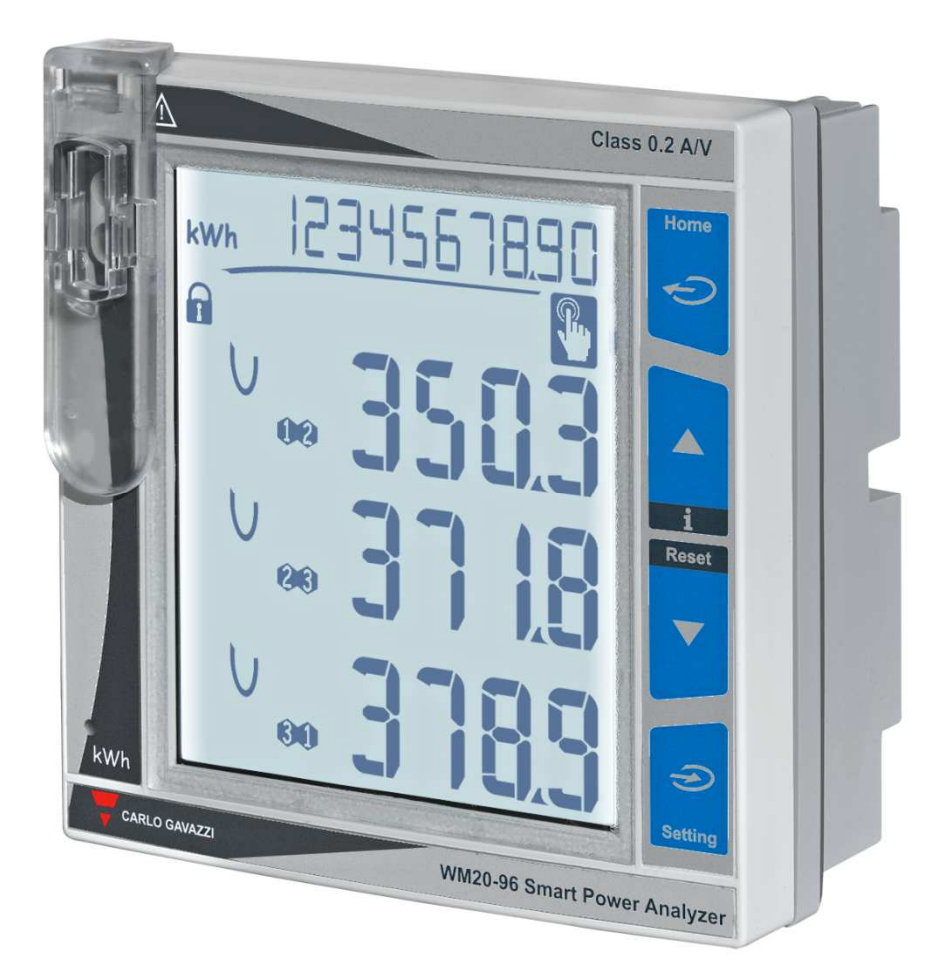

# NÁVOD K MONTÁŽI A NASTAVENÍ

Kód originálu: WM20-2019

ENIKA.CZ s.r.o

### Obsah

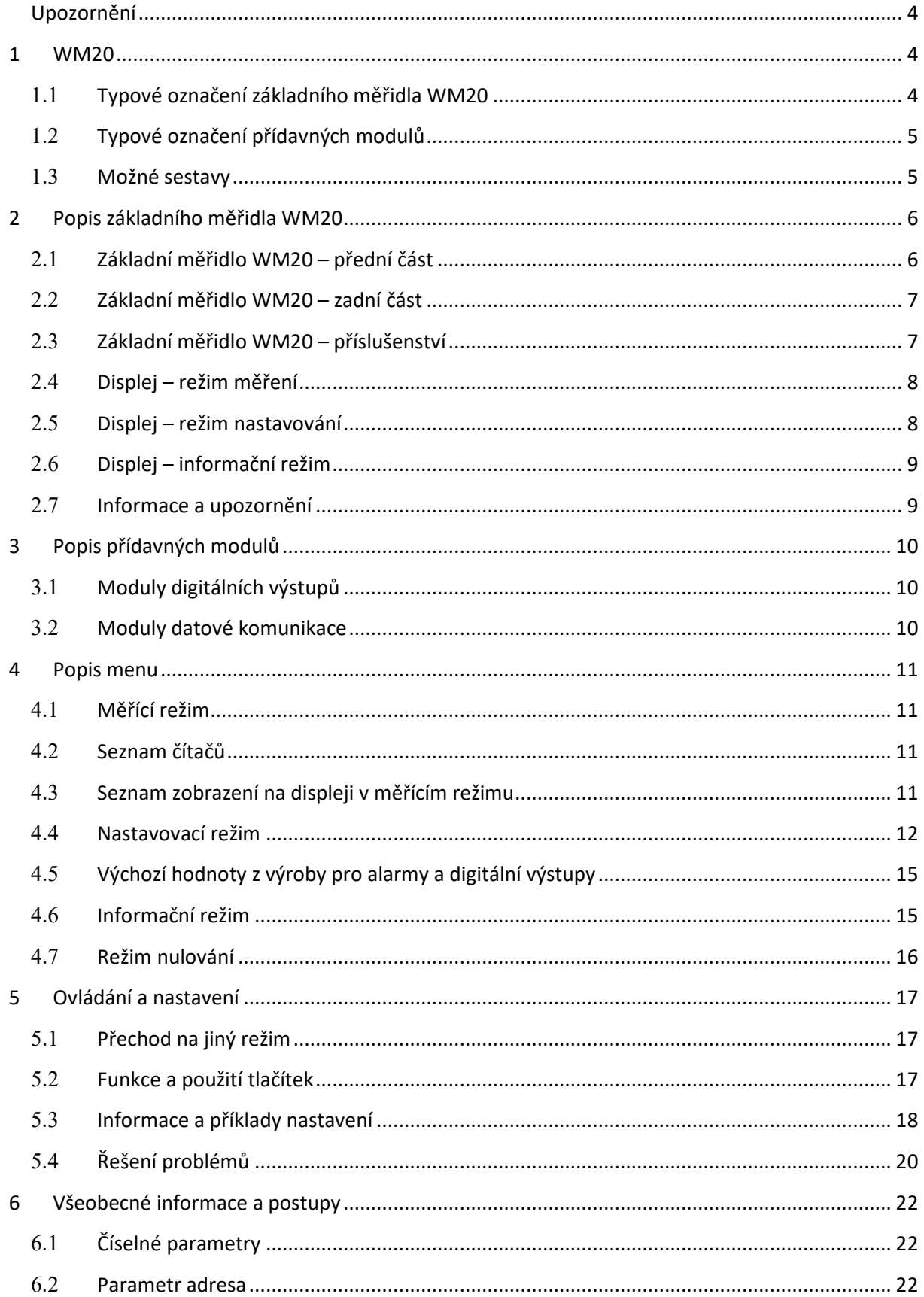

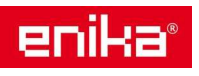

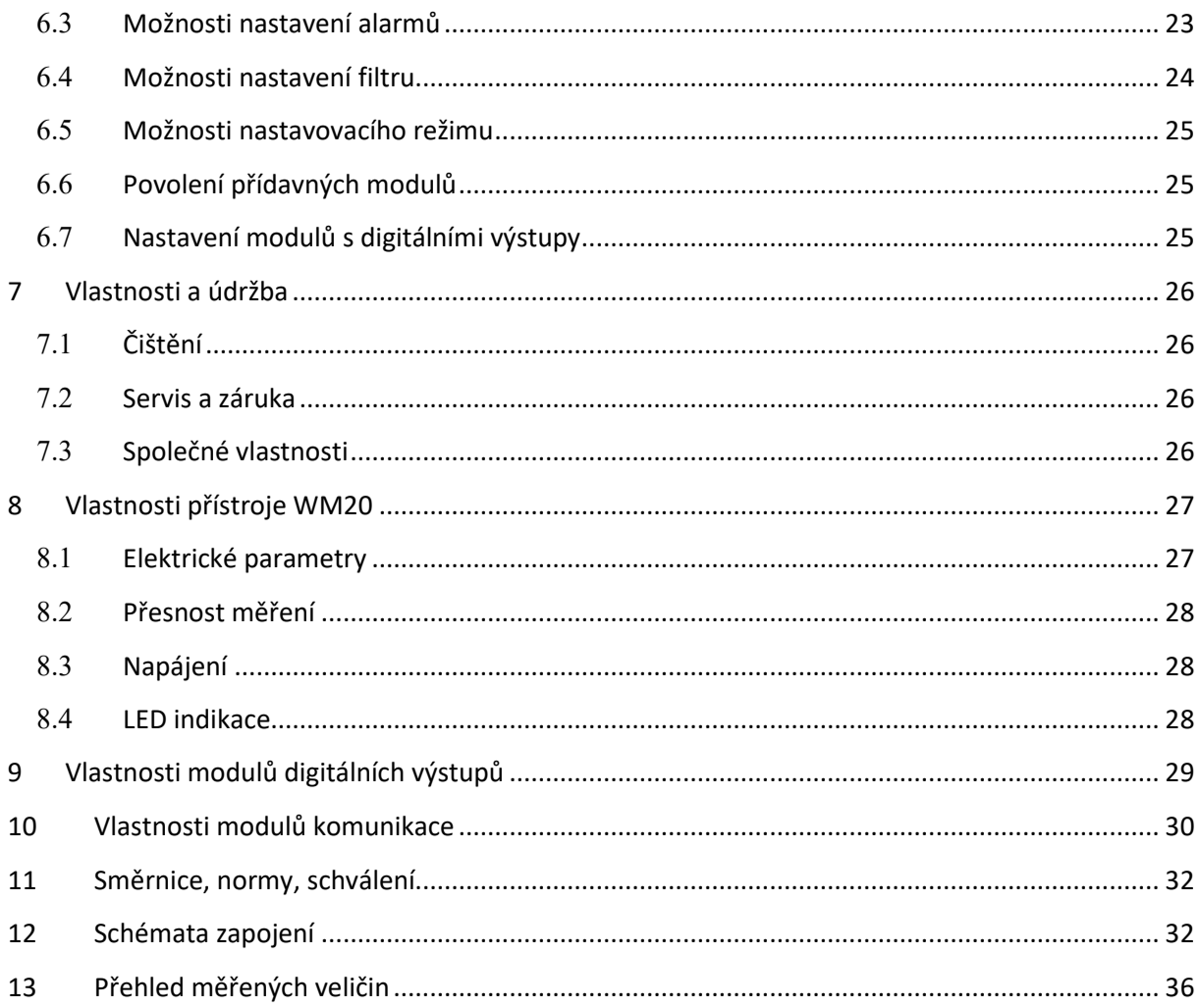

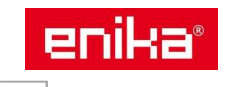

#### **Modulární třífázový elektroměr a analyzátor sítě pro nepřímé měření přes měřící transformátory proudu x/5 A použitelný pro jedno, dvou nebo třífázovou rozvodnou síť.**

Základní měřící jednotka může být doplněna o jeden nebo dva přídavné moduly. Modul digitálních výstupů může sloužit jako výstup alarmu, nebo jako výstup pulzního signálu (spotřeba energie). Výstupním prvkem může být buď opto-mosfet nebo relé.

Modul datové komunikace může obsahovat tyto varianty: Modbus RTU, Modbus TCP, BACnet MS/TP, BACnet IP nebo Profibus.

#### **Upozornění**

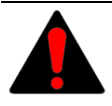

Živé části pod napětím. Nebezpečí srdeční zástavy, popálenin a jiných zranění. Před instalací elektroměru odpojte napájení a zátěž. Po zapojení instalujte kryty svorek. Elektroměr smí být instalován pouze kvalifikovanou osobou.

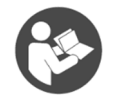

Tento návod je nedílnou součástí výrobku. Postupujte podle něj za všech situací spojených s instalací a používáním. Návod ponechte v blízkosti přístroje, na čistém místě a v dobrém stavu.

### **1 WM20**

#### **Pro kompletaci přístroje lze použít tyto prvky:**

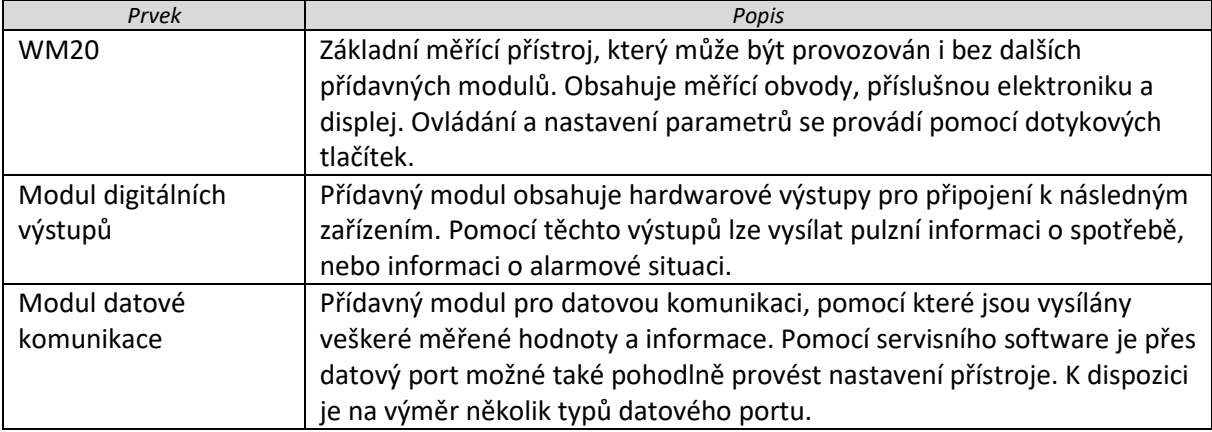

#### **1.1 Typové označení základního měřidla WM20**

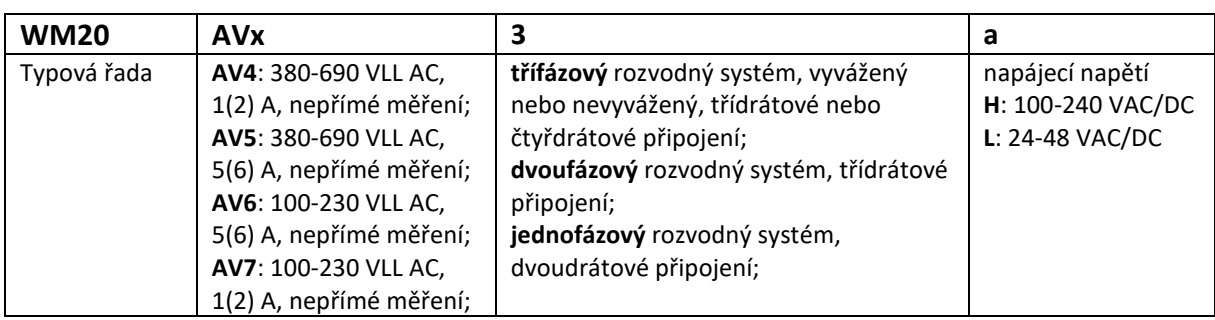

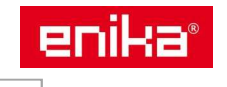

#### **1.2 Typové označení přídavných modulů**

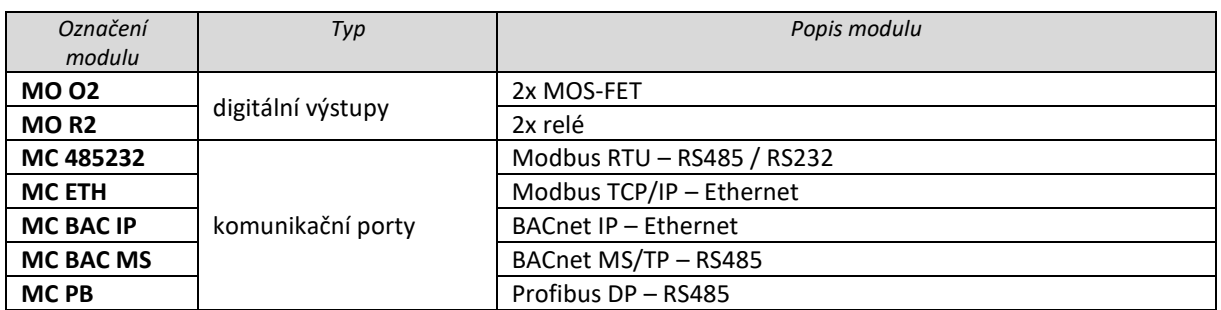

#### **1.3 Možné sestavy**

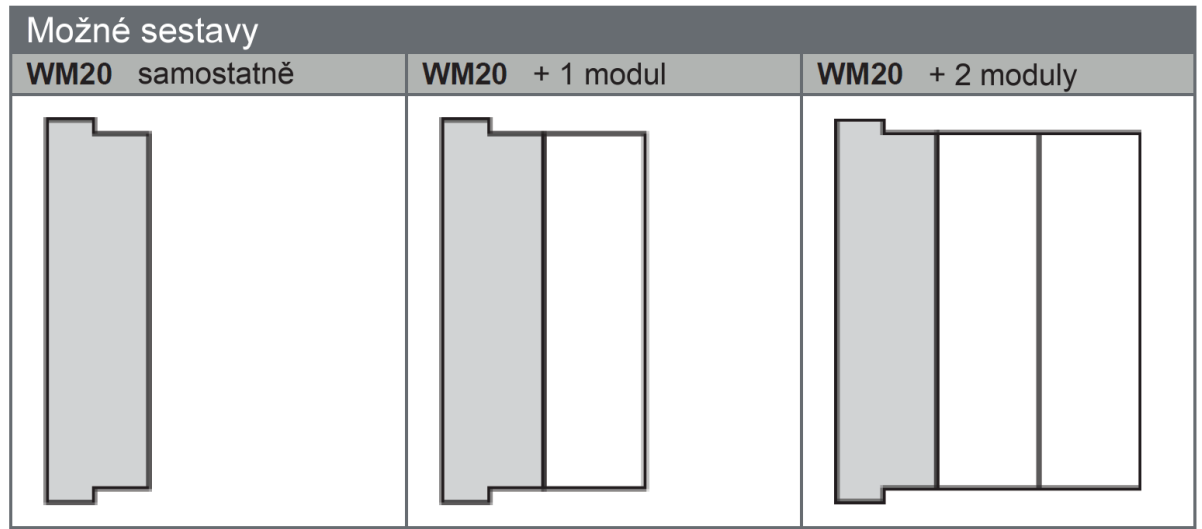

*Poznámka: Lze osadit pouze jeden modul stejného typu. Pokud jsou osazeny dva moduly je komunikační modul osazen jako poslední.* 

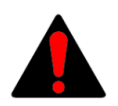

*Upozornění: Kompletace přístroje (připojení nebo odpojení přídavného modulu) se nesmí provádět při zapnutém napájení přístroje. Hrozí nebezpečí poškození interní sběrnice.* 

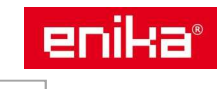

# **2 Popis základního měřidla WM20**

### **2.1 Základní měřidlo WM20 – přední část**

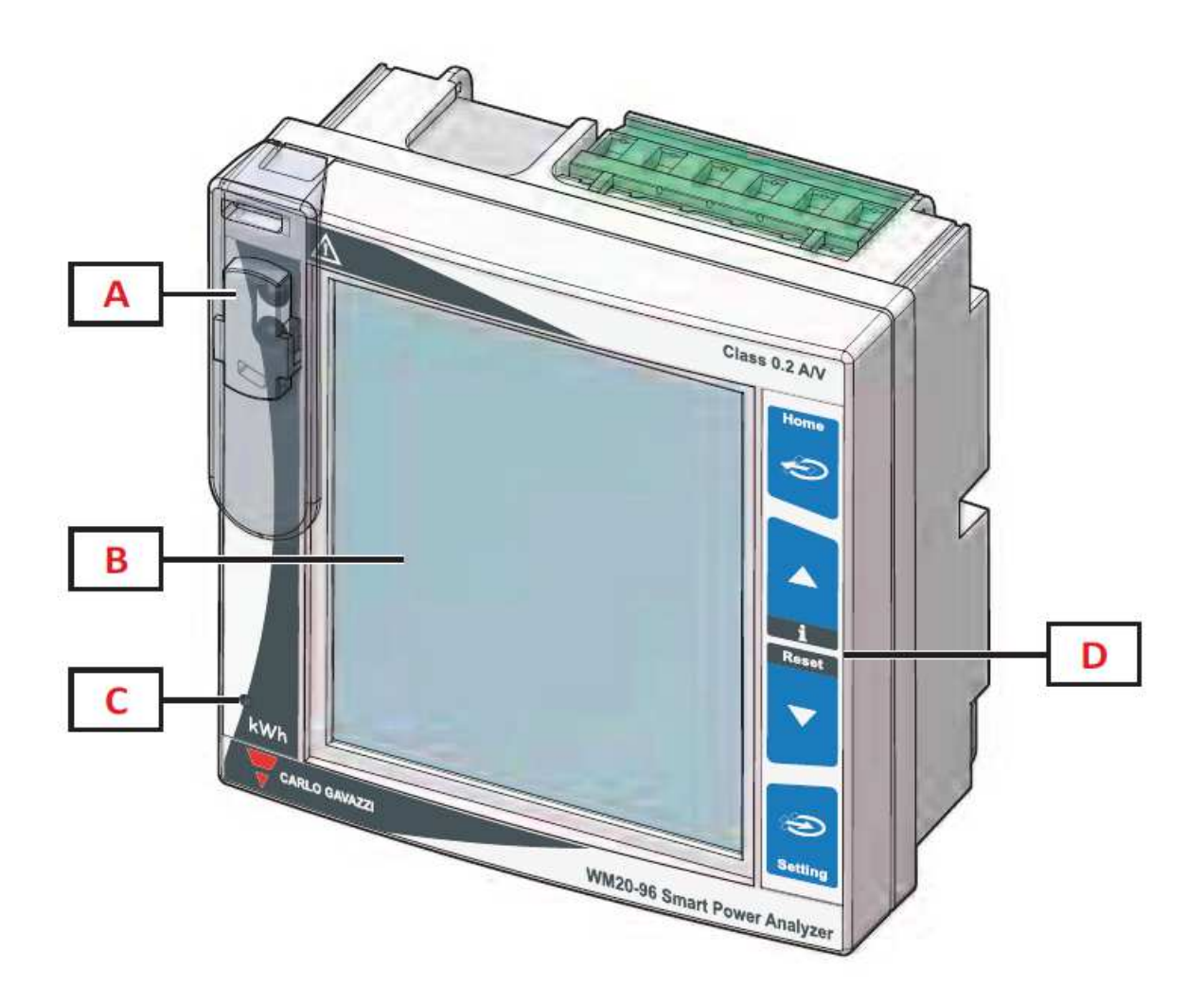

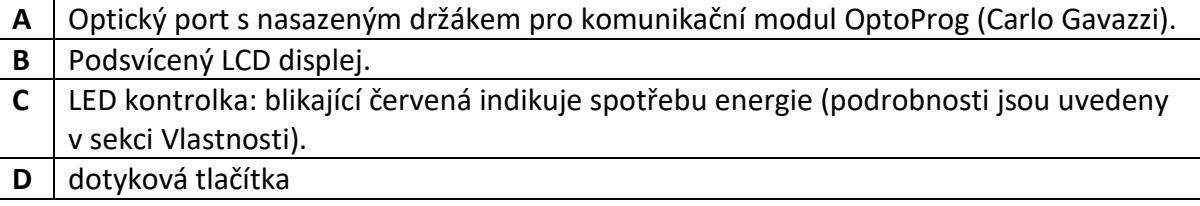

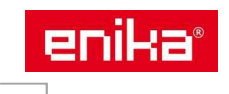

#### **2.2 Základní měřidlo WM20 – zadní část**

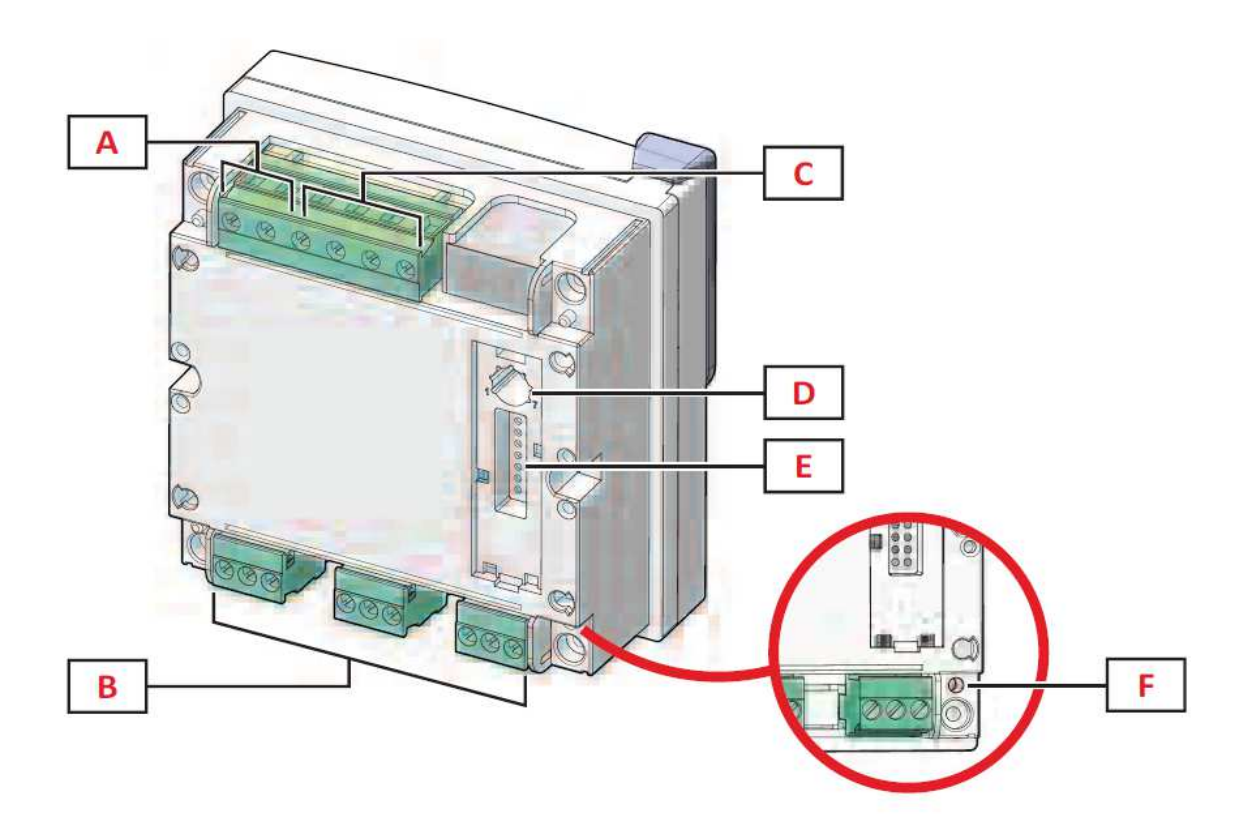

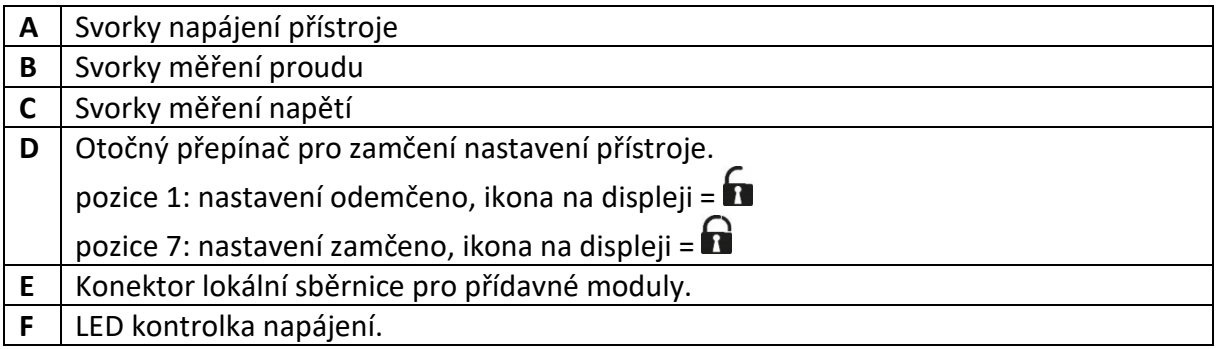

#### **2.3 Základní měřidlo WM20 – příslušenství**

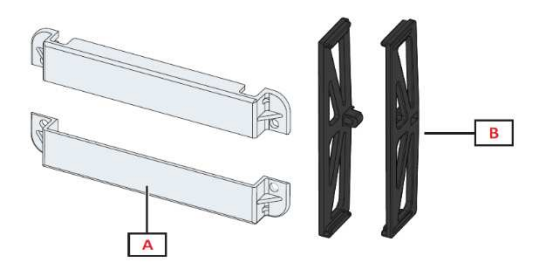

- **A** plombovatelné krytky svorek
- **B** držáky pro uchycení přístroje do otvoru v panelu

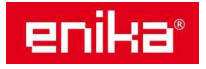

#### **2.4 Displej – režim měření**

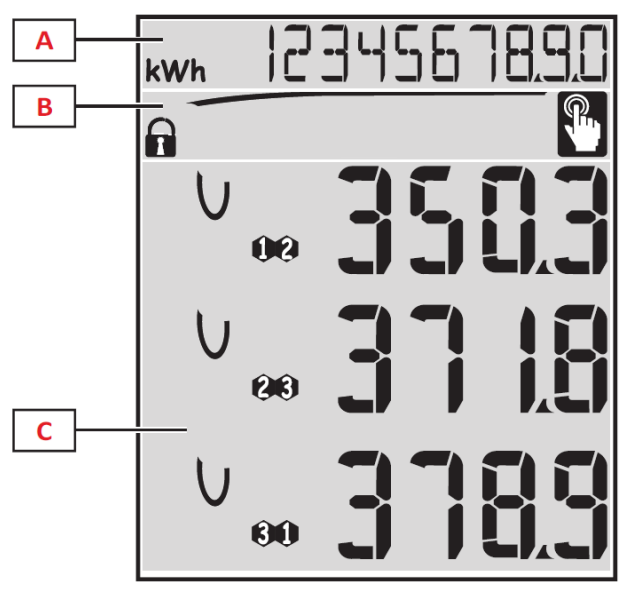

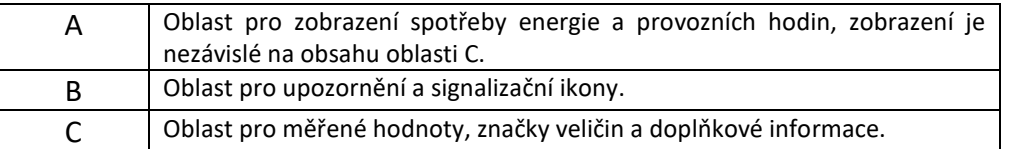

#### **2.5 Displej – režim nastavování**

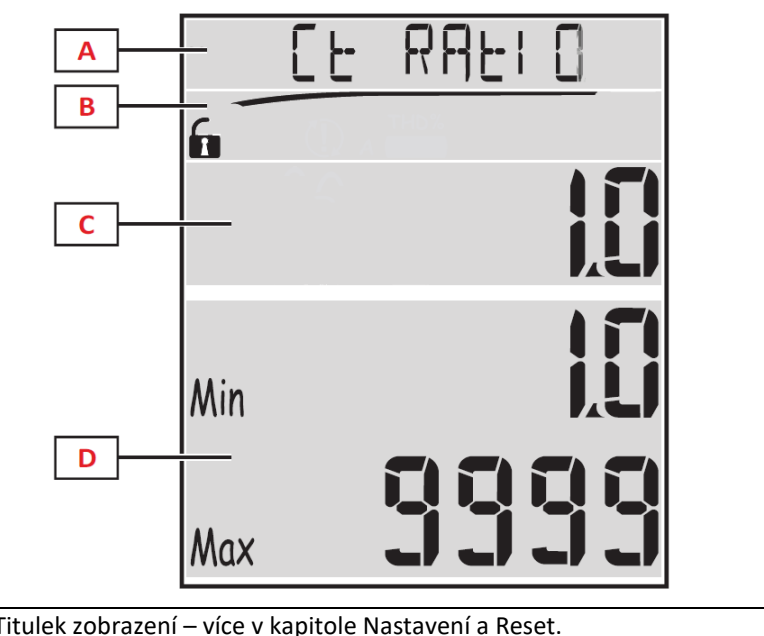

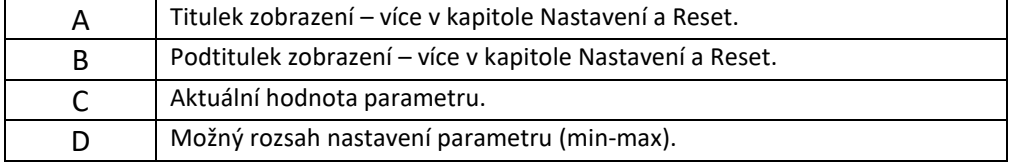

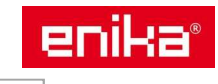

#### **2.6 Displej – informační režim**

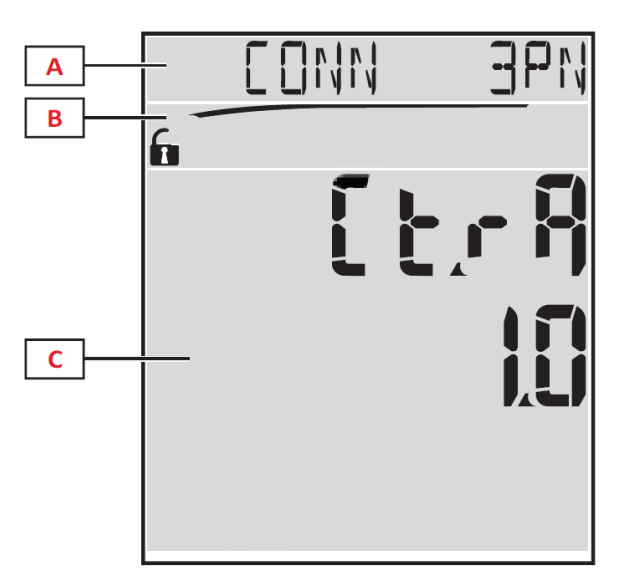

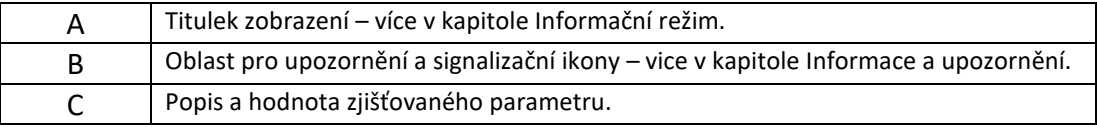

#### **2.7 Informace a upozornění**

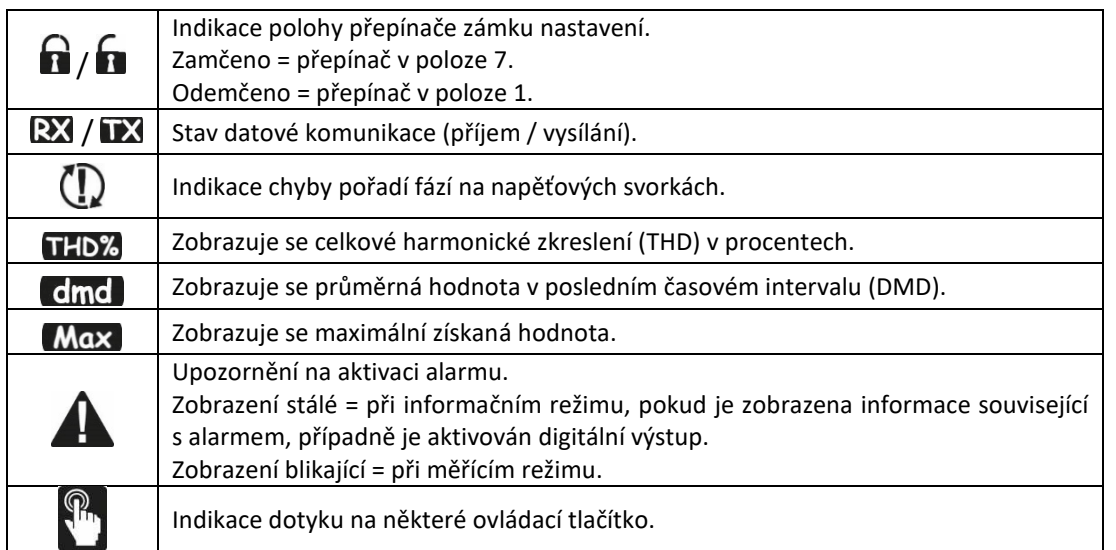

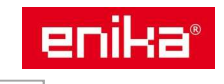

# **3 Popis přídavných modulů**

#### **3.1 Moduly digitálních výstupů**

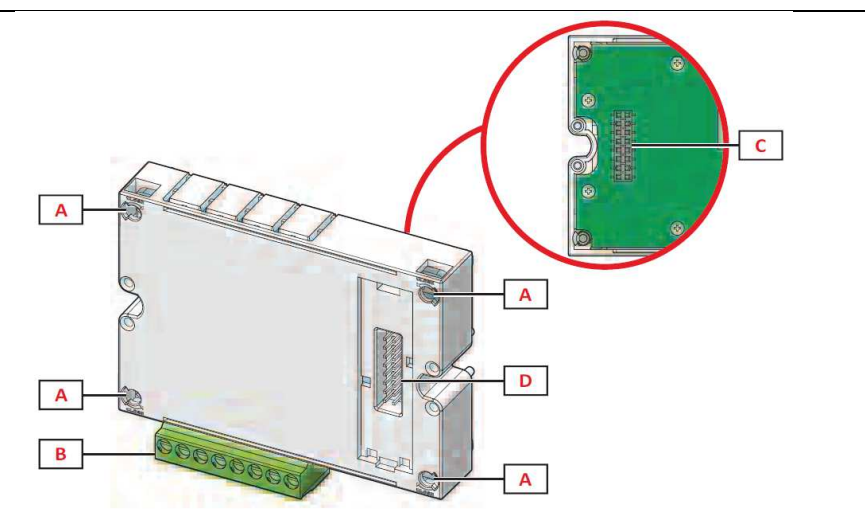

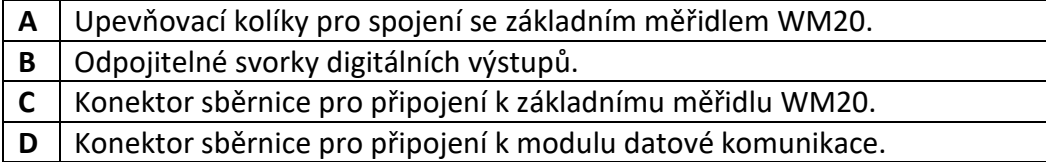

#### **3.2 Moduly datové komunikace**

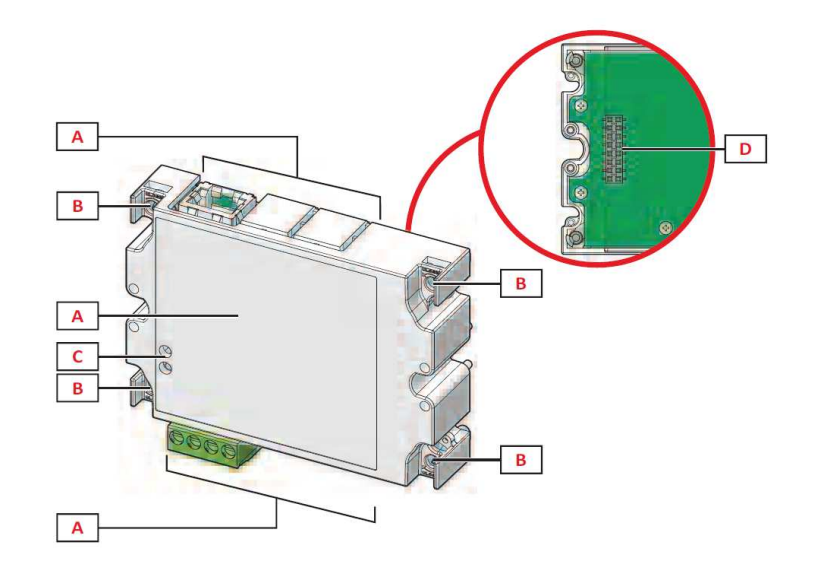

*Pozn.: Obrázek odpovídá typu MC BAC MS.* 

- **A** Prostor pro komunikační port. Liší se podle typu modulu.
- **B** Upevňovací kolíky pro spojení k předchozímu prvku sestavy.
- **C** Indikační LED signálky stav komunikace.
- **D** Konektor sběrnice pro připojení k předchozímu prvku sestavy.

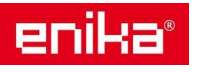

### **4 Popis menu**

#### **4.1 Měřící režim**

Pod pojem Měřící režim zahrnujeme všechna zobrazení na displeji, která obsahují údaje o spotřebě energie a hodnoty aktuálních měřených nebo vypočtených veličin.

#### **4.2 Seznam čítačů**

Jedná se o dostupné čítače, jejichž stav informuje o spotřebovaném množství energie, nebo provozních hodinách:

- **kWh** celkové množství odebrané činné energie
- **kvarh** celkové množství odebrané jalové energie
- **kWh --** celkové množství exportované činné energie
- **kvarh --** celkové množství exportované jalové energie
- **h** provozní hodiny připojeného zařízení při odběru proudu větším, než je nastavený v parametru RUN HOUR (viz Parametry přístroje)

*Pozn.: Měřící přístroj obsahuje také dílčí čítače pro činnou a jalovou energii (pro odběr i export), ale tyto lze zobrazit a resetovat pouze pomocí datové komunikace.* 

#### **4.3 Seznam zobrazení na displeji v měřícím režimu**

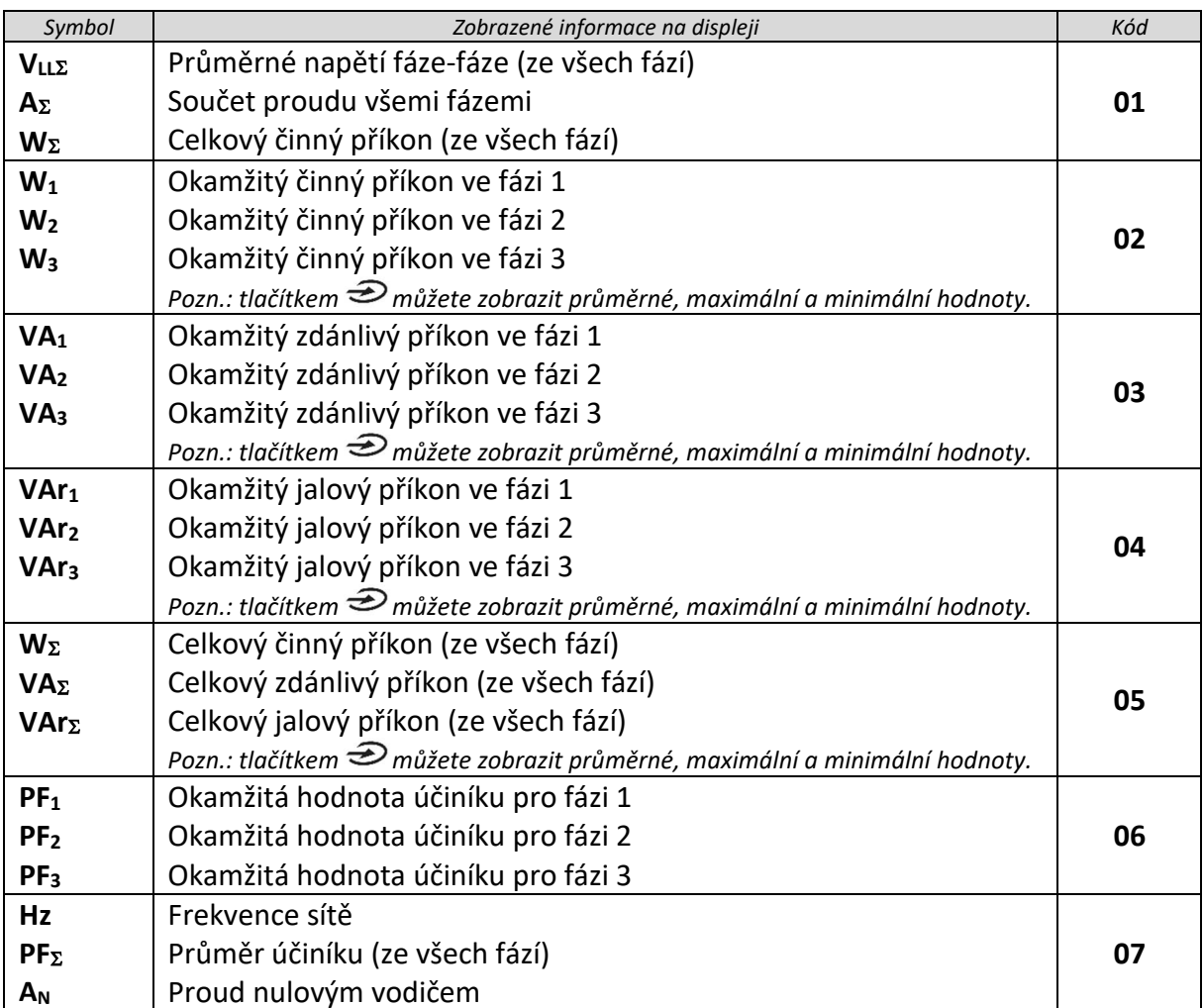

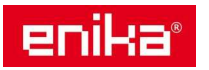

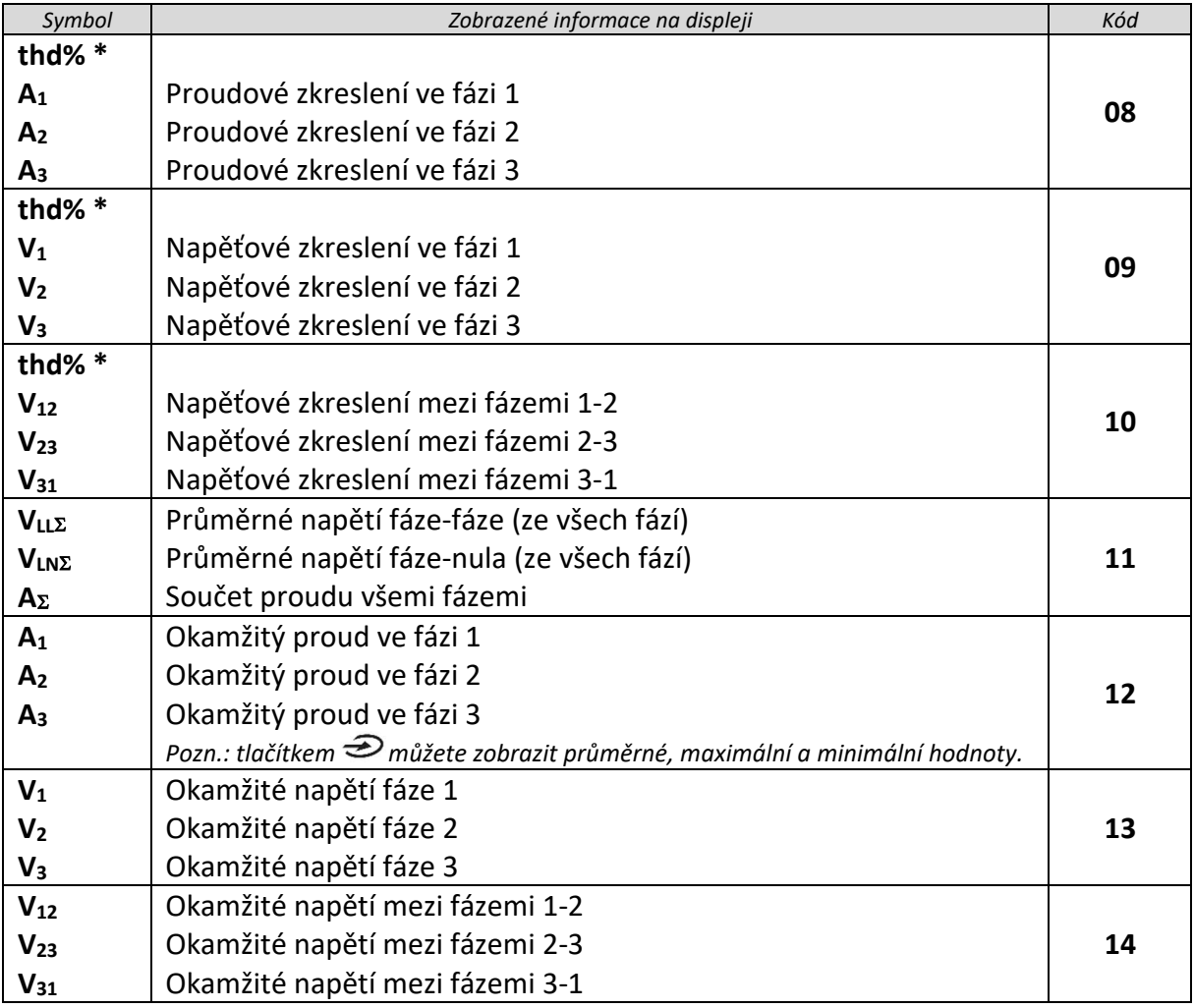

*Pozn. \*: až do 32-té harmonické* 

#### **4.4 Nastavovací režim**

Pod pojem Nastavovací režim zahrnujeme všechna zobrazení na displeji, která obsahují možnost změny parametru přístroje nebo připojeného přídavného modulu.

*Poznámka: V následující tabulce jsou hodnoty nastavené při výrobě přístroje podtrženy. Zobrazení určité funkce nebo parametru může být podmíněno instalací a aktivací příslušného doplňkového modulu. Více informací o nastavení přídavných modulů najdete dále u popisu vlastností modulů.* 

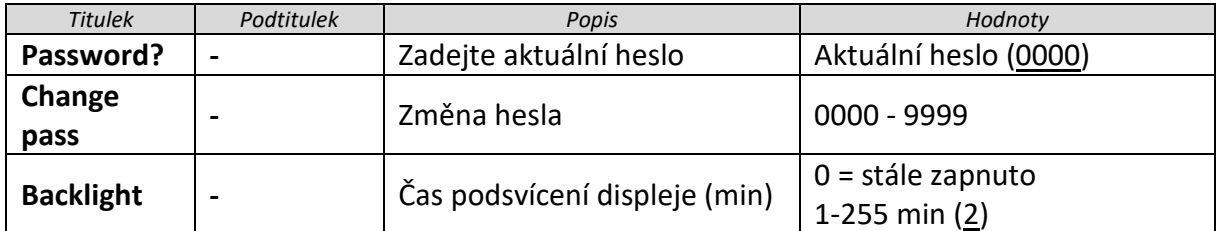

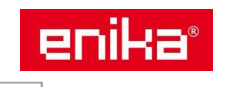

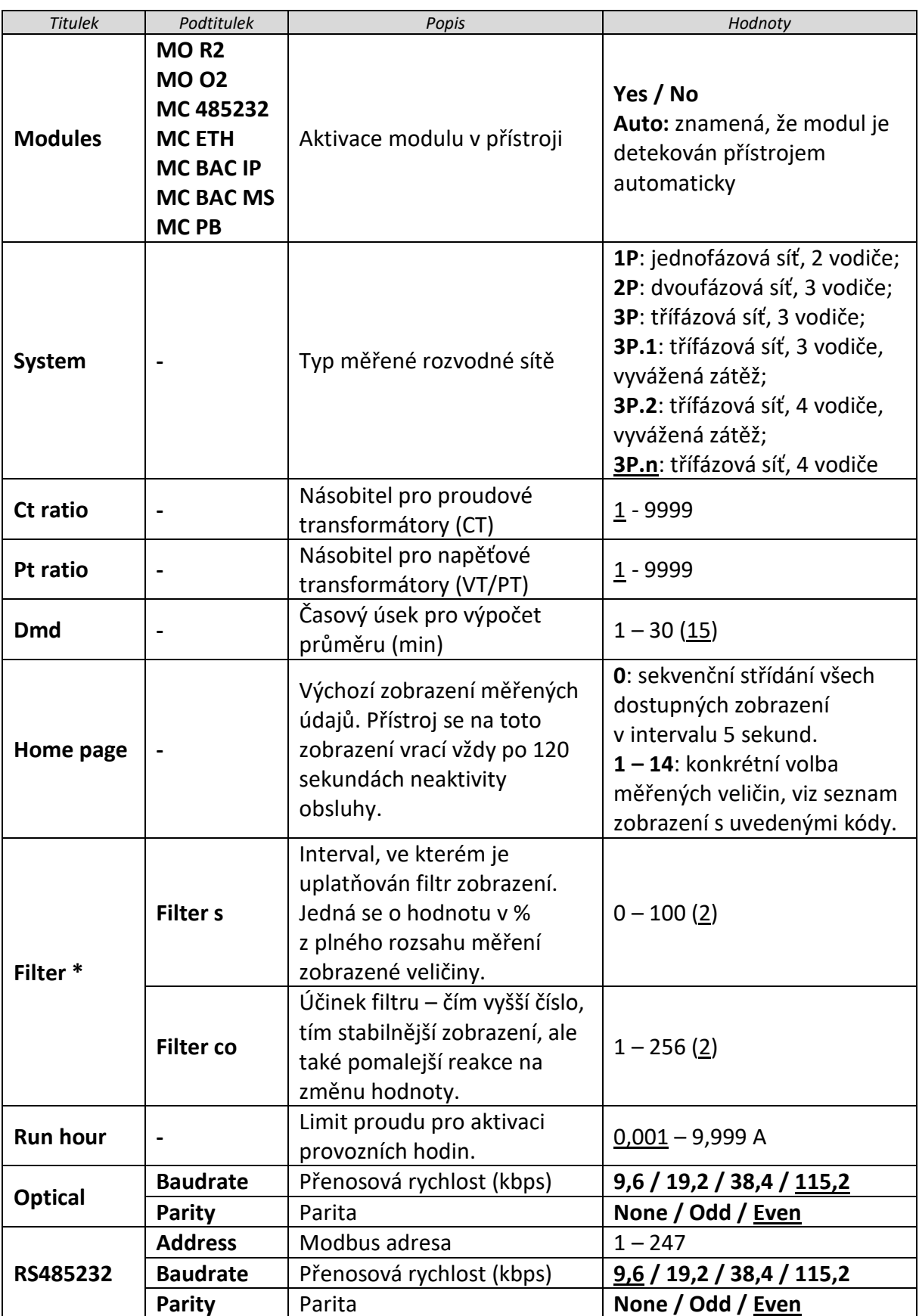

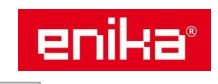

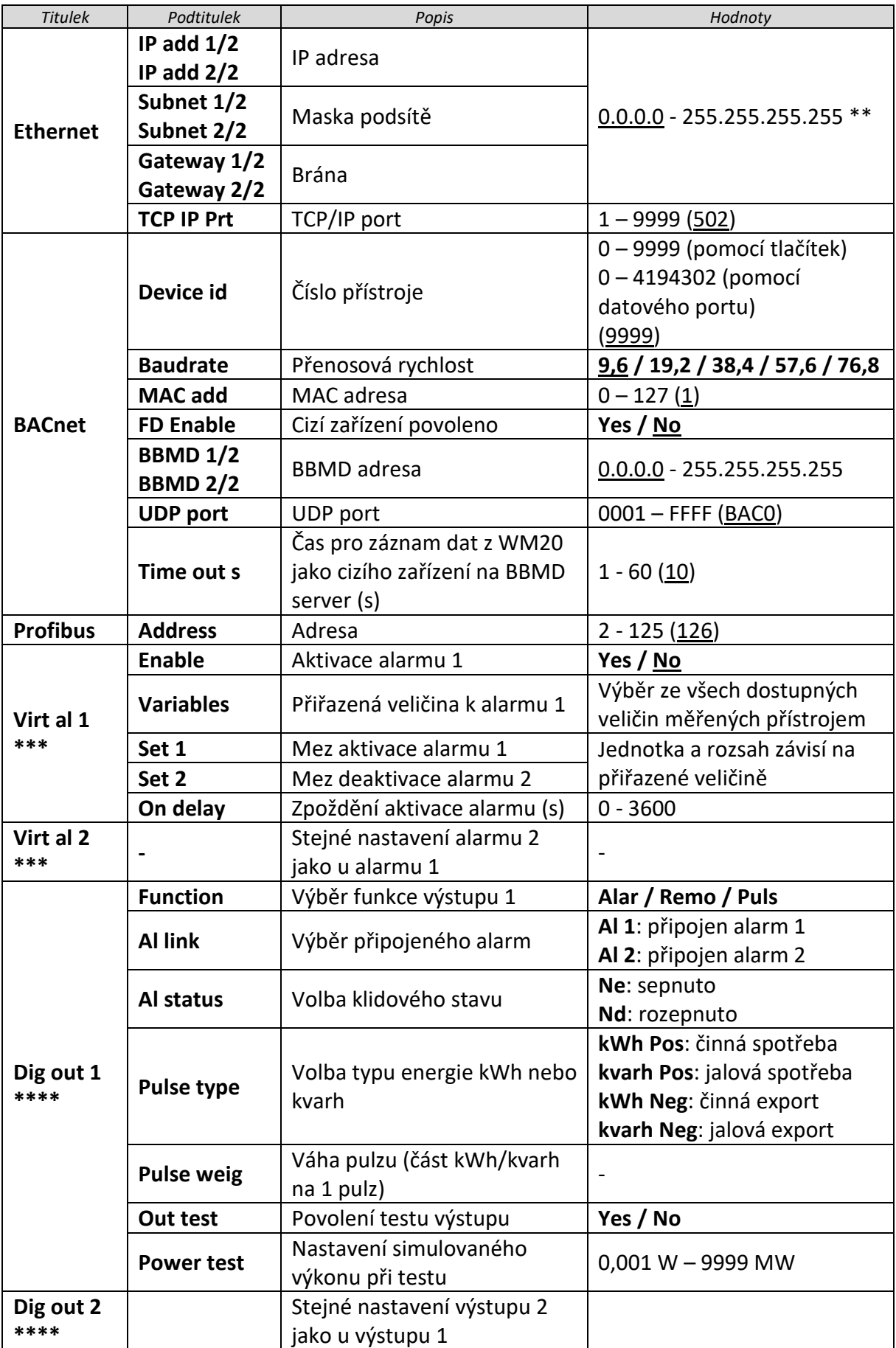

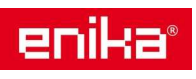

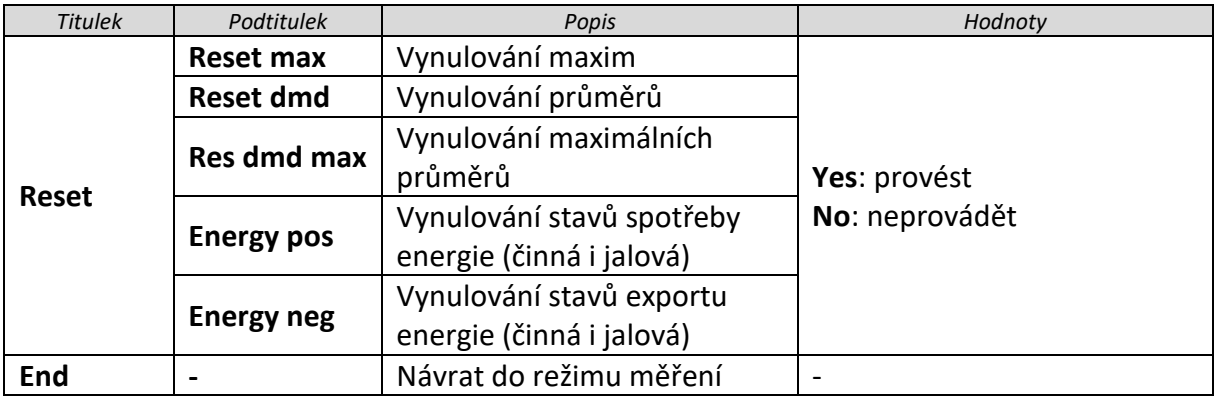

*Poznámka \*: podrobné informace najdete v části Nastavení adres Poznámka \*\*: podrobné informace najdete v části Nastavení filtru Poznámka \*\*\*: podrobné informace najdete v části Nastavení alarmu Poznámka \*\*\*\*: podrobné informace najdete v části Nastavení modulu digitálních výstupů* 

#### **4.5 Výchozí hodnoty z výroby pro alarmy a digitální výstupy**

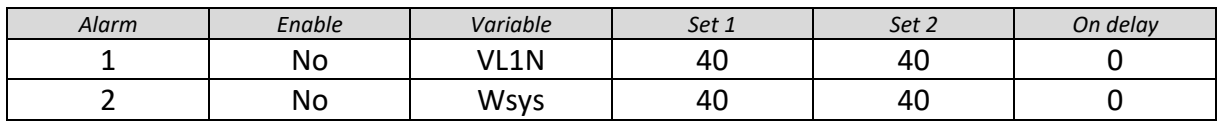

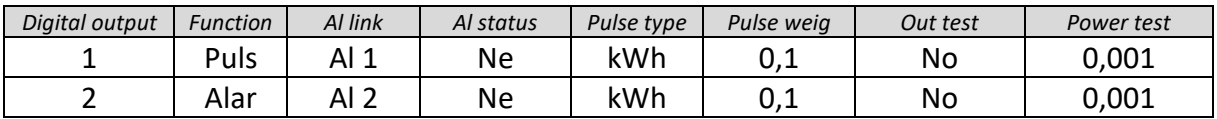

#### **4.6 Informační režim**

Pod pojem Informační režim zahrnujeme všechna zobrazení informací a parametrů, která jsou přístupná bez zadání hesla.

*Poznámka: Zobrazení určité funkce nebo parametru může být podmíněno instalací příslušného modulu.* 

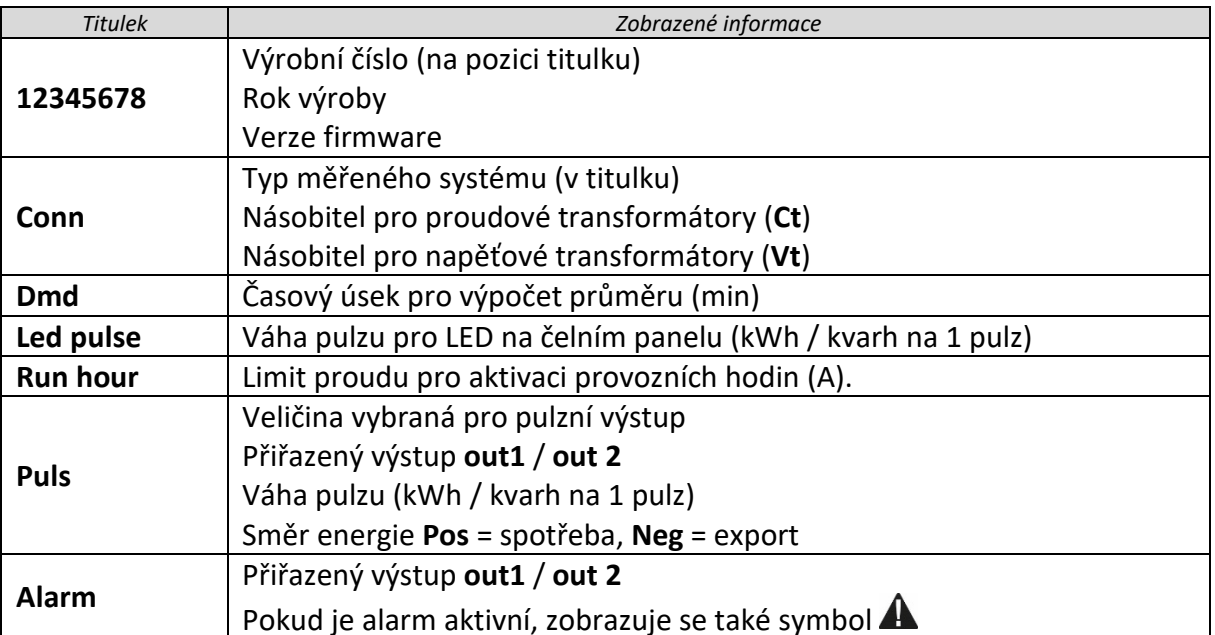

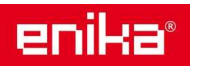

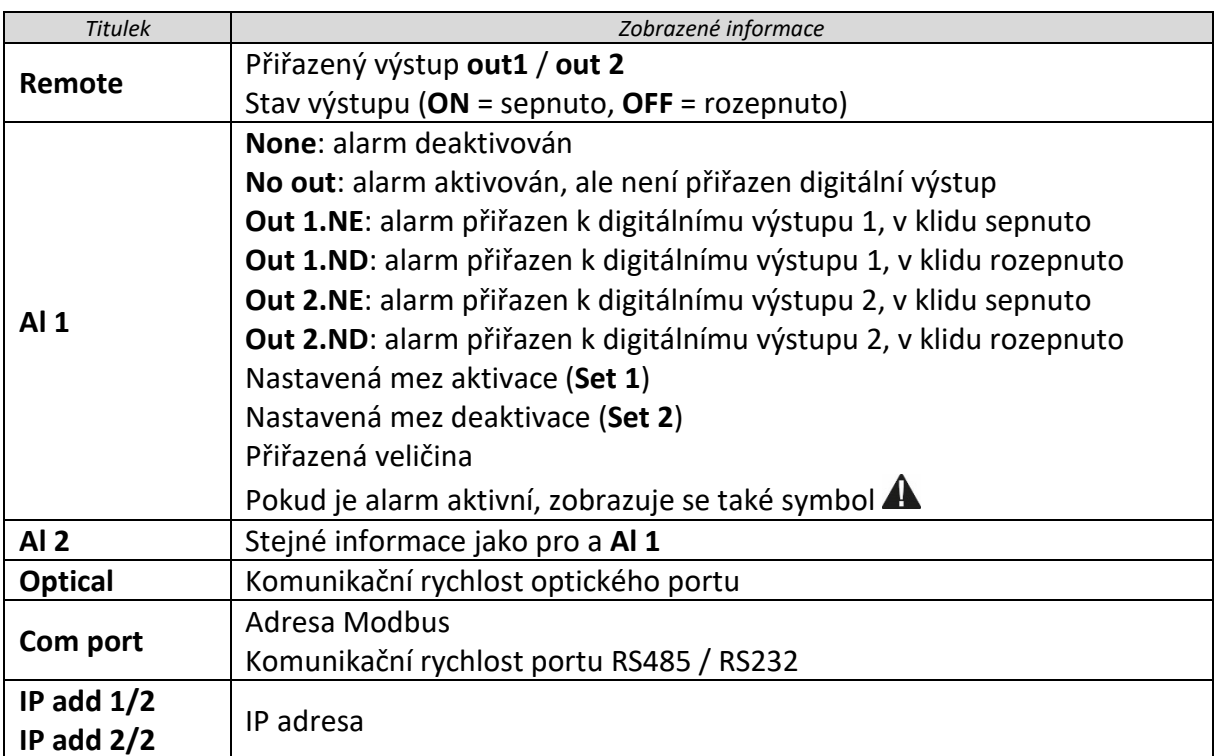

#### **4.7 Režim nulování**

Pomocí funkce nulování je možné vymazat maximální a průměrné hodnoty energie pro činný, zdánlivý a jalový příkon.

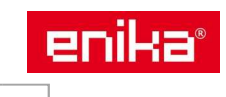

# **5 Ovládání a nastavení**

#### **5.1 Přechod na jiný režim**

Přístroj je v měřícím režimu = A vždy po zapnutí napájení. Z tohoto režimu je možné přejít do informačního režimu = B, režimu nulování = C nebo do režimu nastavování parametrů = D. Na diagramu dole je graficky znázorněn způsob přechodu do těchto režimů. Vždy je to provedeno dlouhým stiskem (1,5s) znázorněného tlačítka. Pro vstup do režimu nastavování (D) je navíc požadováno vstupní heslo.

Návrat do měřícího režimu lze provést opět dlouhým stiskem tlačítka (viz diagram, čárkovaná čára). Stejná operace se provede automaticky, pokud nestisknete žádné tlačítko po dobu 120 sekund.

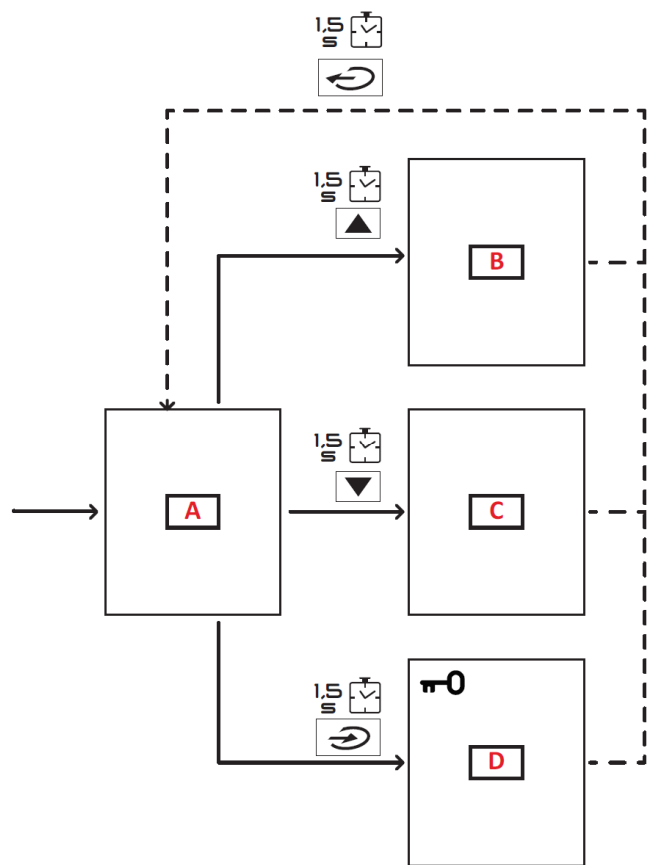

#### **5.2 Funkce a použití tlačítek**

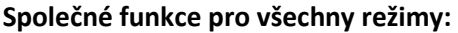

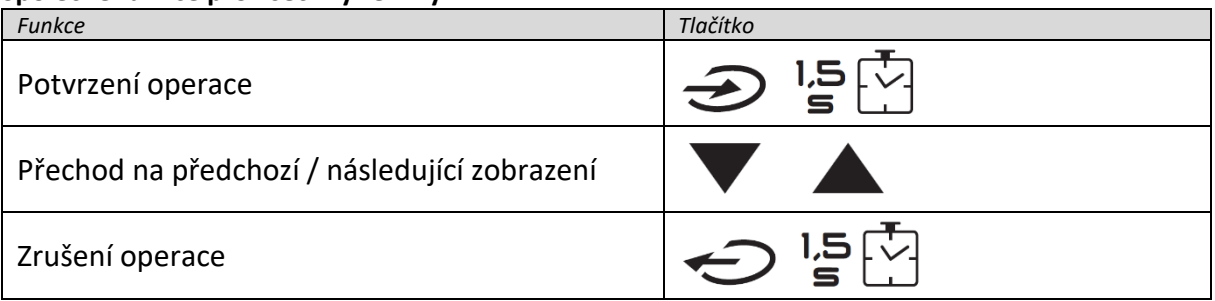

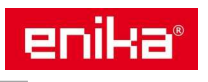

#### **Funkce v měřícím režimu:**

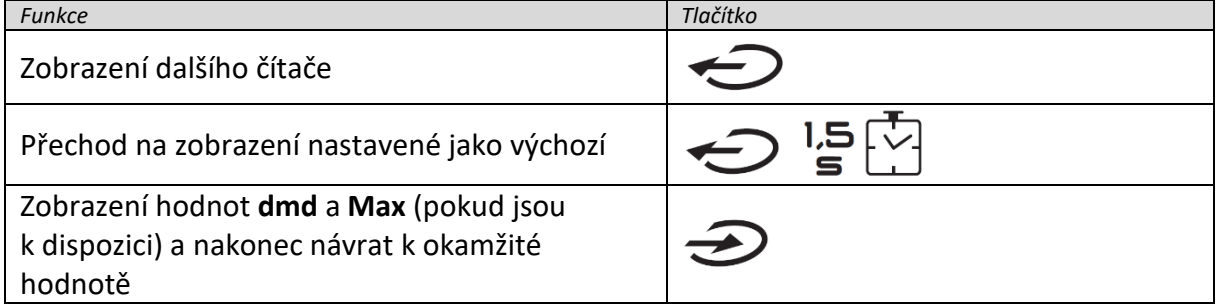

#### **Funkce v nastavovacím režimu:**

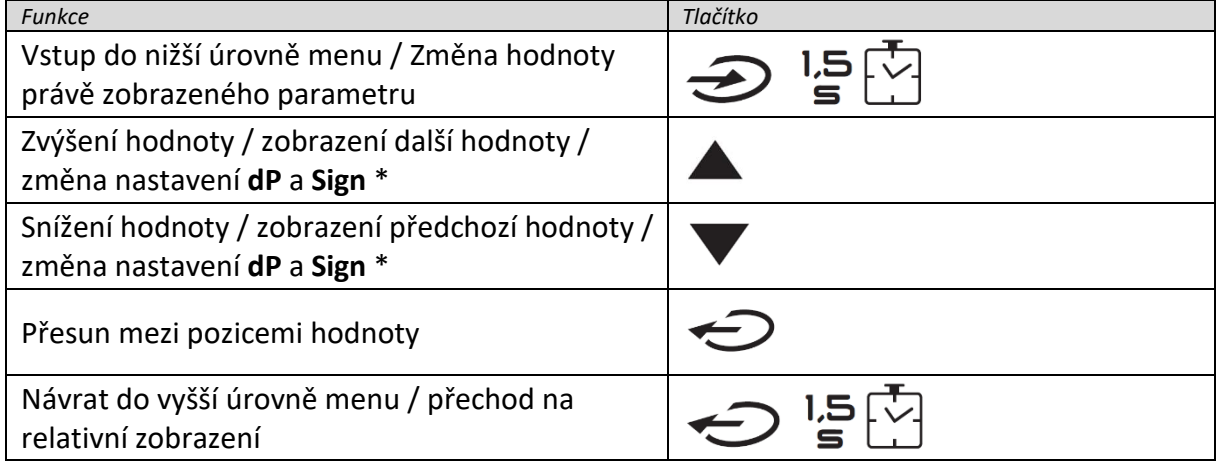

*Poznámka: Podrobnosti naleznete v části Zadání číselných hodnot a Zadání adres.* 

#### **5.3 Informace a příklady nastavení**

#### **Identifikace veličiny, která aktivovala alarm.**

Pokud je aktivní alespoň jeden alarm, tak na displeji v režimu měření bliká symbol  $\blacktriangle$ . K zjištění toho, která veličina spustila alarm, zobrazte v informačním menu položku **Al 1** / **Al 2** nebo **Alarm** a pokud je zobrazený alarm stále aktivní, je zde zobrazen trvale symbol  $\blacktriangle$ . Popis alarmů naleznete v kapitole Informační režim.

#### **Spuštění testovací simulace pulzního výstupu**

Pokud je digitální výstup nastaven jako pulzní výstup pro přenos informace o spotřebě energie, můžete použít režim simulace pulzního výstupu pro otestování dalšího připojeného zařízení, které pulzy bude přijímat.

- 1. V režimu nastavení parametrů vstupte do položky **Dig out 1** nebo **Dig out 2** (podle toho který výstup chcete testovat).
- 2. Ujistěte se, zda je výstup nastaven na vysálání pulzů (**Function = Puls**).
- 3. Nastavte váhu pulzu (**Pulse weig**) a simulovaný výkon (**Power test**).
- 4. Spuštění testu provedete nastavením položky **Out test** na **Yes**. Výstup začne vysílat pulzy okamžitě.
- 5. Ukončení testu proveďte nastavením položky **Out test** na **No**.

*Poznámka: Během testu můžete změnit hodnotu vysílaného testovacího výkonu, pokud potřebujete. Po potvrzení nové hodnoty výkonu se pulzní výstup ihned změní.* 

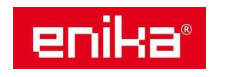

#### **Nastavení číselné hodnoty parametru:**

Na následujícím diagramu naleznete ukázku, jak nastavit parametr **Run hour** na hodnotu 14000.

*Poznámka: Všimněte si dobře jak je použit násobitel x1000 představovaný symbolem "k" na displeji. Zobrazení k+0014 pak znamená hodnotu 14000.* 

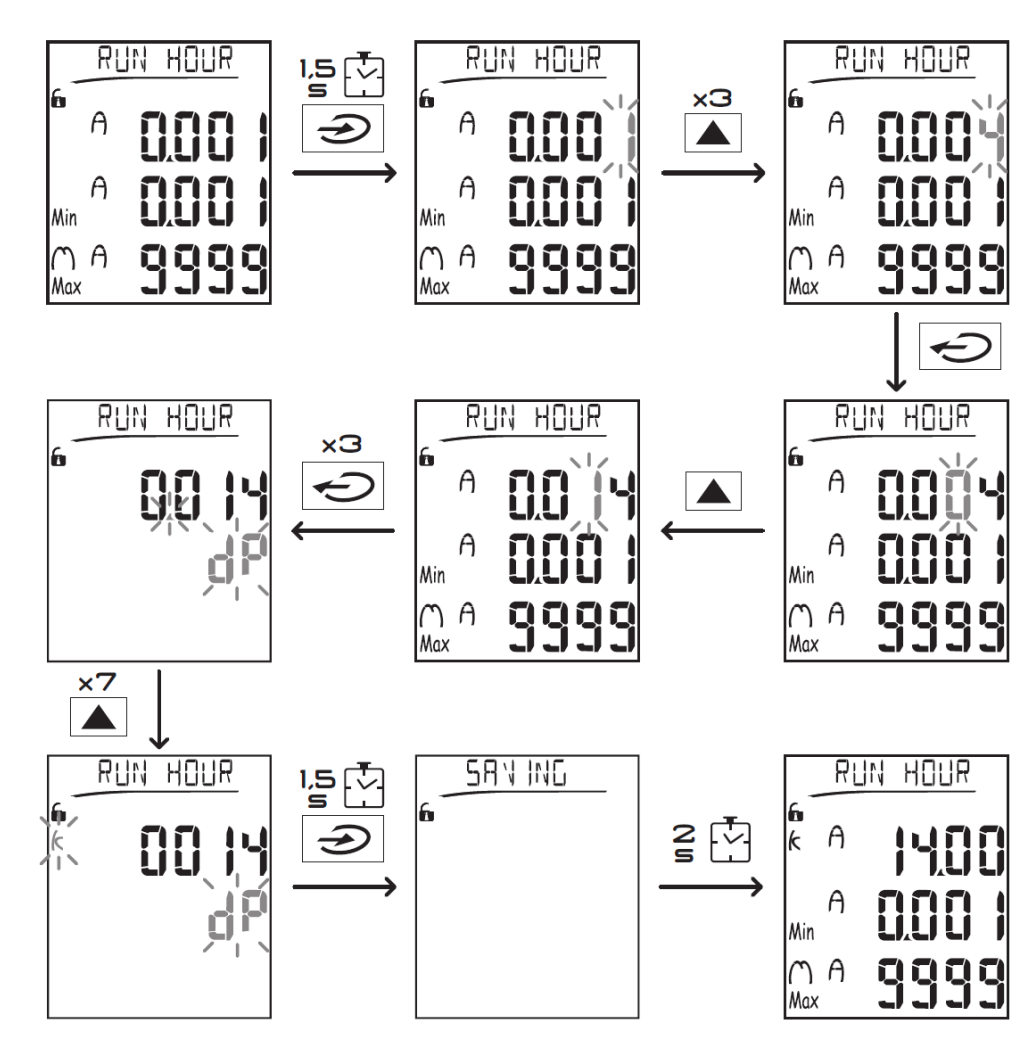

#### **Vynulování maximálních a průměrných hodnot**

Měřící přístroj eviduje maximální a průměrné hodnoty + maxima z průměrů pro činný, zdánlivý a jalový výkon. Navíc také pro proud. Tyto hodnoty lze v průběhu používání vynulovat dvěma způsoby (bez a s použitím hesla).

#### **Vynulování s použitím hesla (z režimu nastavování):**

- 1. Z měřícího režimu přejděte do režimu nastavování, zobrazí se položka **Password?** pro zadání hesla.
- 2. Zadejte platné heslo a potvrďte.
- 3. Nalistujte v menu položku **Reset** a vstupte do nižší úrovně menu, kde najdete položku **Reset max**.
- 4. Změňte volbu na **Yes** a potvrďte.
- 5. Zobrazí se zpráva **Saving** a maxima všech výkonů jsou vynulována.
- 6. Zobrazte další položku **Reset dmd**.
- 7. Změňte volbu na **Yes** a potvrďte.
- 8. Zobrazí se zpráva **Saving** a maxima všechny průměrné hodnoty jsou vynulovány.

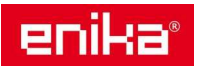

- 9. Zobrazte další položku **Res dmd max**.
- 10. Změňte volbu na **Yes** a potvrďte.
- 11. Zobrazí se zpráva **Saving** a maxima všechna maxima průměrů v časovém úseku dmd jsou vynulována.

#### **Vynulování bez použití hesla (z režimu nulování):**

- 1. Z měřícího režimu přejděte do režimu nulování, zobrazí se položka **Reset dmd?**
- 2. Změňte volbu na **Yes** a potvrďte.
- 3. Zobrazí se zpráva **Resetting** a zobrazí se položka **Reset max?**
- 4. Změňte volbu na **Yes** a potvrďte.
- 5. Zobrazí se zpráva **Resetting** a zobrazí se položka **Reset dmd max?**
- 6. Změňte volbu na **Yes** a potvrďte.
- 7. Zobrazí se zpráva **Resetting** a zobrazí se výchozí zobrazení měřícího menu (podle nastavení).

#### **Vynulování čítačů spotřeby**

Měřící přístroj eviduje spotřebu činné a jalové energie zvlášť pro oba směry (spotřeba = import / dodávka = export). Tyto hlavní čítače celkové spotřeby jsou zobrazovány na displeji a je možné je vynulovat přímo na přístroji. Další dílčí čítače spotřeby je možné nulovat prostřednictvím datové komunikace. Zde popsaný postup je pro nulování stavu čtyř hlavních čítačů spotřeby (činná a jalová energie a pro oba směry):

- 1. Z měřícího režimu přejděte do režimu nastavování, zobrazí se položka **Password?** pro zadání hesla.
- 2. Zadejte platné heslo a potvrďte.
- 3. Nalistujte v menu položku **Reset** a vstupte do nižší úrovně menu, kde najdete položku **Reset max**.
- 4. Nalistujte položku **Energy pos**.
- 5. Změňte volbu na **YES**.
- 6. Zobrazí se zpráva **Saving** a čítače činné a jalové spotřeby (jen pro směr spotřeby / import) jsou vynulovány.
- 7. Přejděte na položku **Energy neg**.
- 8. Změňte volbu na **YES**.
- 9. Zobrazí se zpráva **Saving** a čítače činné a jalové spotřeby (jen pro směr dodávky / export) jsou vynulovány.

#### **5.4 Řešení problémů**

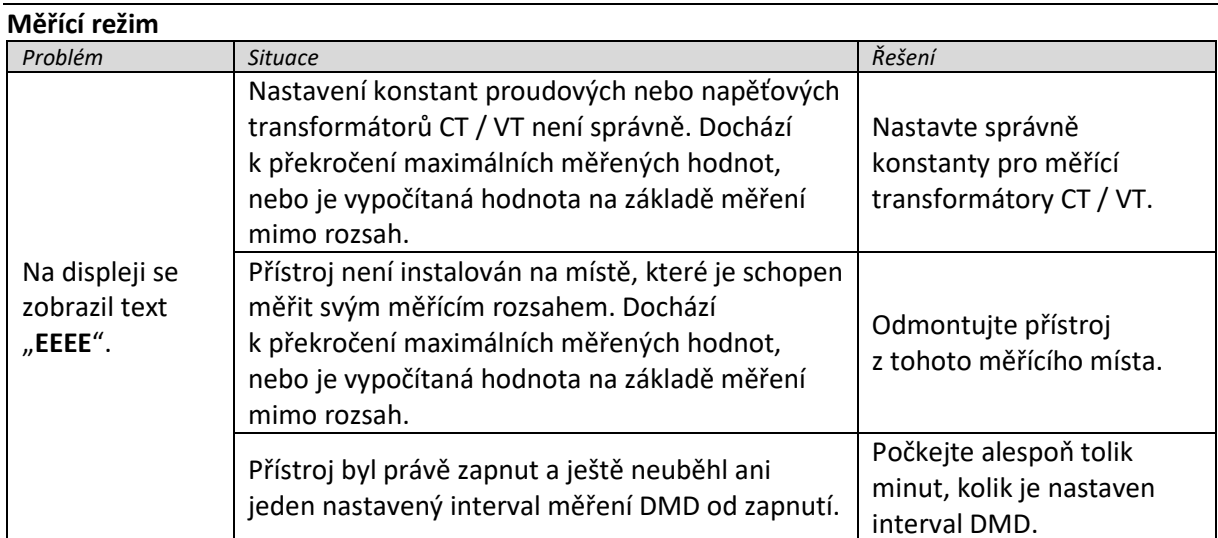

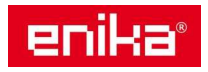

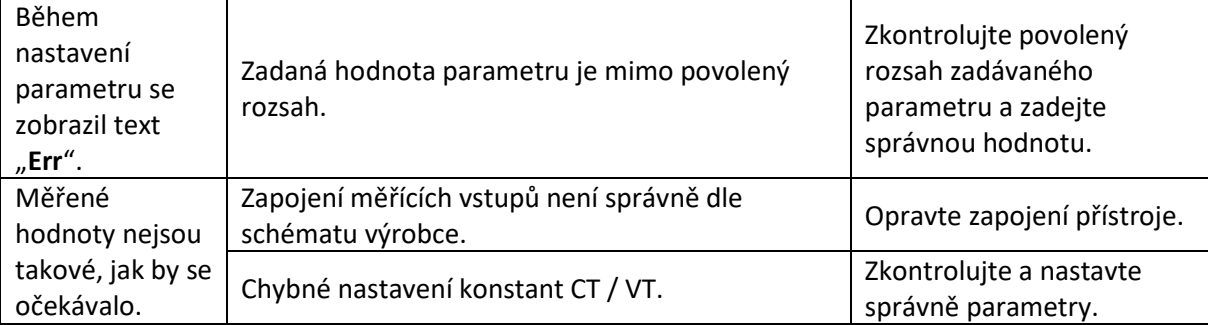

#### **Alarmy**

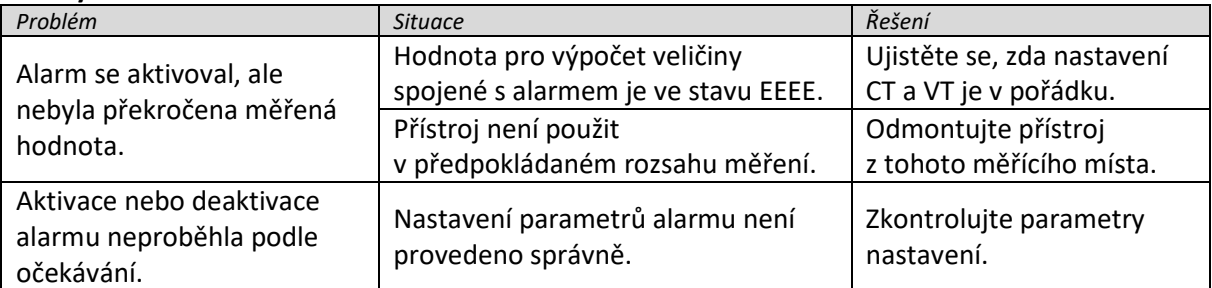

#### **Komunikace**

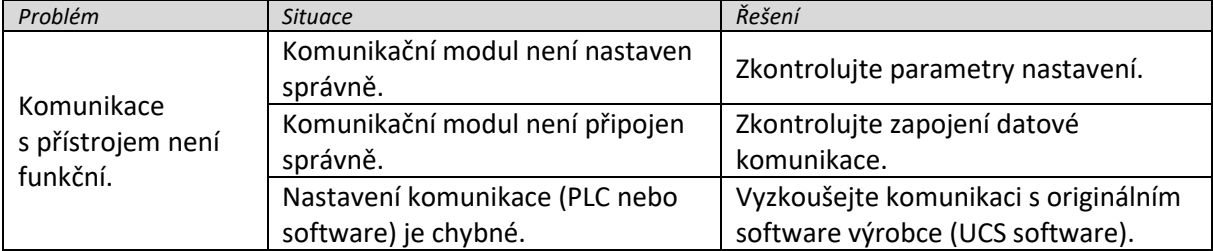

#### **Nastavení**

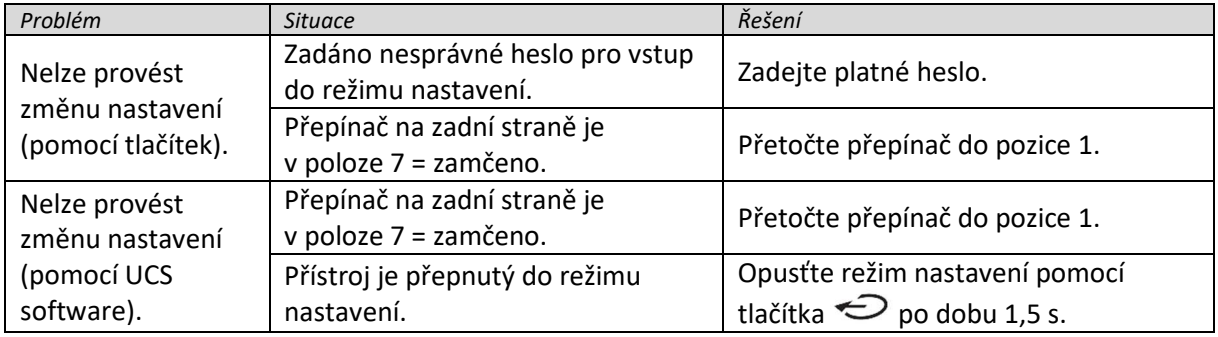

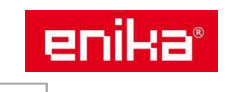

### **6 Všeobecné informace a postupy**

#### **6.1 Číselné parametry**

#### **Pořadí nastavování**

U parametrů s nastavitelným číselným údajem se postupně nastavuje šest prvků. Čtyři číslice, desetinná tečka (**dP**) a znaménko (**Sign**). Tlačítko se používá k nastavení prvku, který bude měněn podle následujícího diagramu:

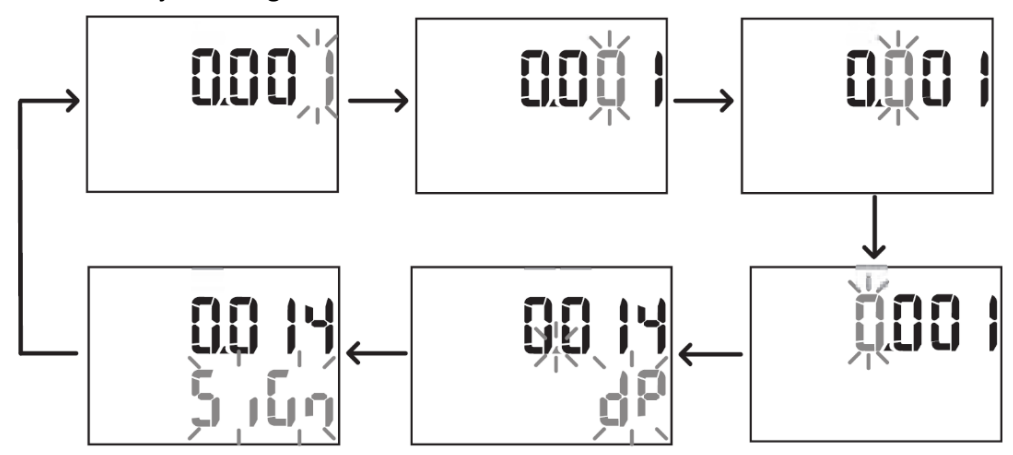

#### **Pozice desetinné tečky (dP)**

Pro přesun desetinné tečky použijte tlačítka  $\blacktriangle_a \blacktriangledown$ . Pokud rozsah posunu tečky nestačí je zobrazen symbol násobitele, kde k = 1.000 a M = 1.000.000 v následujícím pořadí:

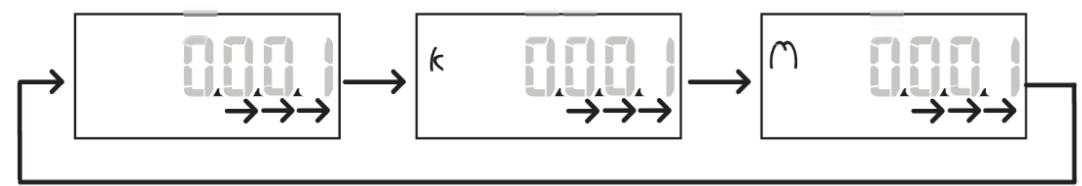

#### **Znaménko (Sign)**

Výchozí nastavení znaménka je +. Pokud je na displeji zobrazeno **Sign**, lze znaménko změnit na -. *Poznámka: Znaménko lze změnit pouze u parametrů Set 1 a Set 2 v menu Virt Al 1 a Virt Al 2.*

#### **6.2 Parametr adresa**

Parametry typu adresa jsou rozděleny do dvou částí. První část (**HI**) je zobrazena v menu s označením **1/2** a druhá část (**LO**) pak v menu **2/2**. Na obrázku je příklad, kde je IP adresa 192.168.2.18 zobrazena na displeji po polovinách **IP add 1/2** a **IP add 2/2**:

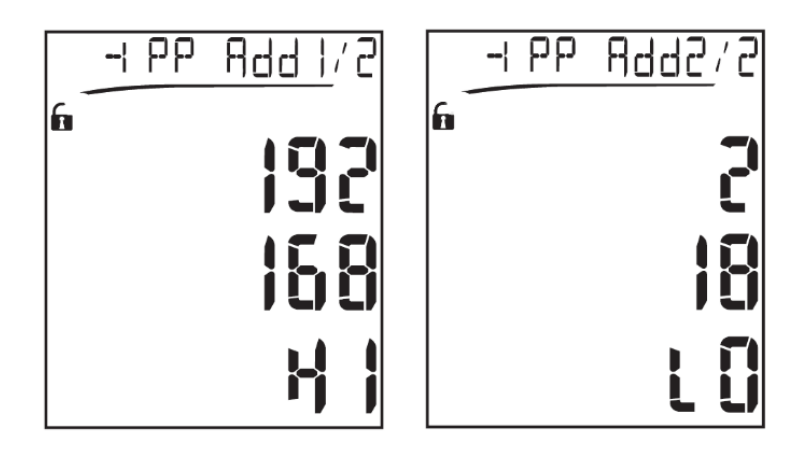

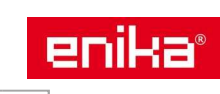

#### **6.3 Možnosti nastavení alarmů**

WM20 má možnost hlídat dva nezávislé alarmové stavy. U každého lze nastavit tyto vlastnosti:

- Veličinu, která bude hlídána (**Variables**). Lze vybrat ze všech měřených elektrických veličin, kromě maximálních hodnot výkonu.
- Mez aktivace alarmu (**Set1**).
- Zpoždění aktivace alarmu (**On delay**).
- Mez deaktivace alarmu (**Set 2**).

#### **Alarm překročení měřené hodnoty (Set 1 > Set 2)**

Pokud je nastavena hodnota aktivace alarmu vetší než hodnota deaktivace, pracuje alarm v režimu hlídání překročení měřené hodnoty. Přístroj pak přejde do alarmového stavu, pokud je měřená hodnota přiřazené veličiny (**Variables**) vyšší než nastavená mez (**Set 1**) po dobu delší než zpoždění aktivace (**On delay**). Deaktivace aktivního alarmu nastane po poklesu měřené veličiny pod hodnotu meze deaktivace (**Set 2**).

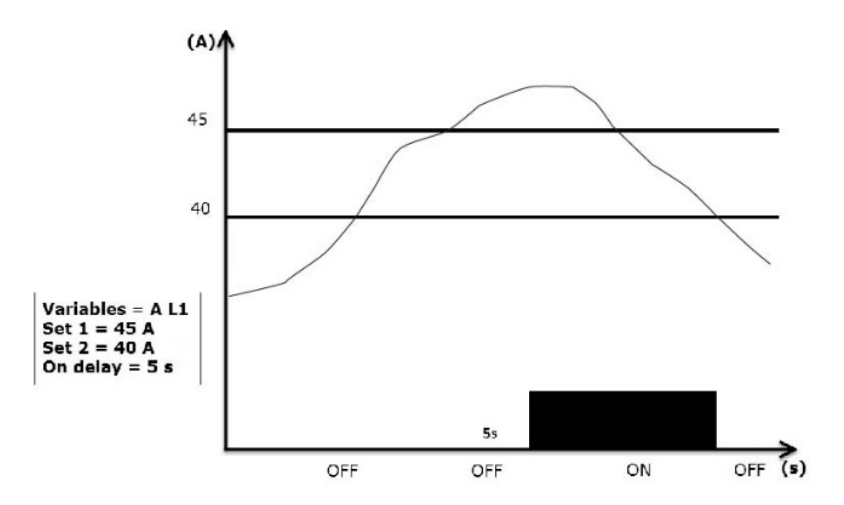

#### **Alarm poklesu měřené hodnoty (Set 1 < Set 2)**

Pokud je nastavena hodnota aktivace alarmu nižší než hodnota deaktivace, pracuje alarm v režimu hlídání poklesu měřené hodnoty. Přístroj pak přejde do alarmového stavu, pokud je měřená hodnota přiřazené veličiny (**Variables**) nižší než nastavená mez (**Set 1**) po dobu delší než zpoždění aktivace (**On delay**). Deaktivace aktivního alarmu nastane po překročení měřené veličiny nad hodnotu meze deaktivace (**Set 2**).

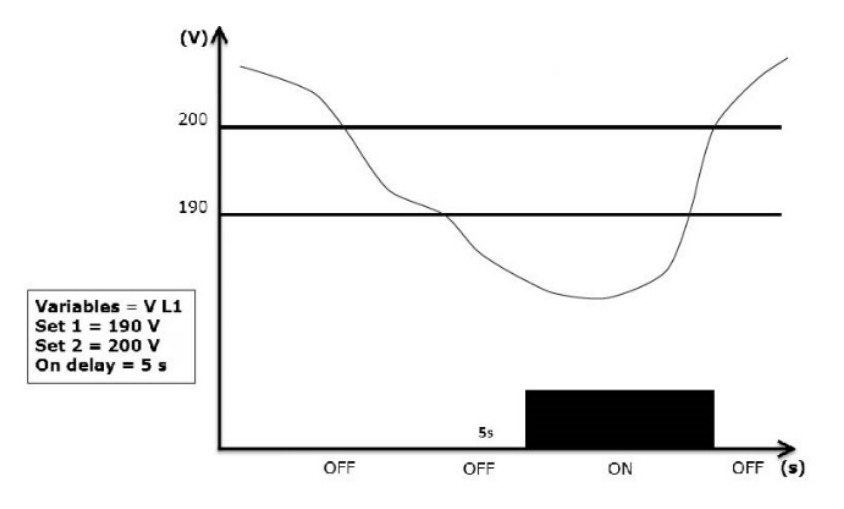

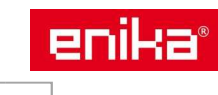

#### **6.4 Možnosti nastavení filtru**

Filtr slouží ke stabilizaci kolísajících údajů na displeji přístroje a současně i pro datové výstupy z přístroje pro externí použití.

*Poznámka: Filtr je použit současně pro všechny aktuálně měřené veličiny a pro jejich výstupní data. Nemá žádný vliv na kalkulaci spotřeby energie nebo na alarmy.*

Filtr se nastavuje pomocí dvou parametrů:

- **Filter s**: pásmo účinnosti filtru. Hodnota může být 0-100 a odpovídá procentu z celkového měřícího rozsahu příslušné veličiny.
- **Filter co**: koeficient síly filtru. Hodnota může být 1-255, kde při 255 je použita maximální stabilita měřené hodnoty, ale také je zde pomalejší odezva na změnu měřené hodnoty. Proto používejte vyšší hodnoty koeficientu s rozvahou.

*Poznámka: Pokud jsou měřené hodnoty v nastaveném pásmu účinnosti filtru, je výsledná hodnota stabilizovaná filtrem (viz následující příklad). Jakmile je ale změna měřené hodnoty větší, než je nastavené pásmo účinnosti filtru, dojde k resetu filtru a jeho nové aktivaci od nové měřené hodnoty.* 

#### **Příklad funkce filtru**

Následující graf ukazuje práci filtru při měření napětí u verze AV5 s nastavením:

#### **Filter s** = 2

#### **Filter co** = 2 nebo 10

U verze AV5 je rozsah měření napětí 400 V, takže při nastavení **Filter s** = 2 je pásmo účinnosti filtru ±8 V (2 % ze 400 V).

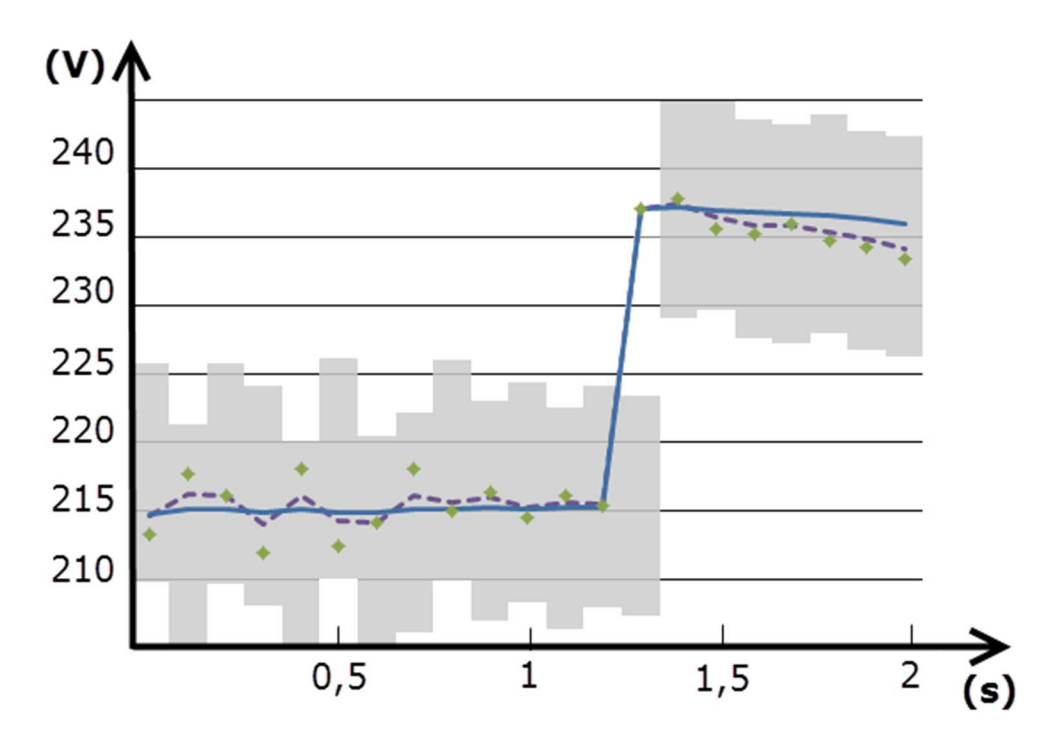

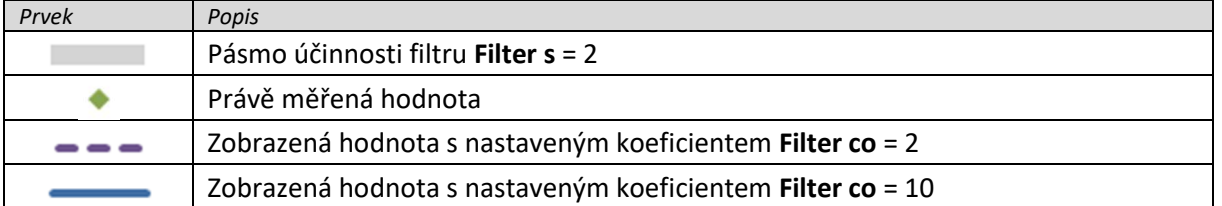

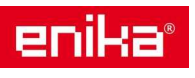

#### **6.5 Možnosti nastavovacího režimu**

Nastavení parametrů přístroje a doplňkových modulů může být provedeno před finální montáží nebo až po ní, ale pouze v případě že je odemknut přepínač na zadní straně měřícího přístroje. Odemčení indikuie symbol na displeji **in**. Parametry přídavných modulů lze nastavit pouze pokud jsou připojeny na hlavní měřící přístroj.

Nastavení lze provést dvěma způsoby:

- prostřednictvím tlačítek a displeje na přístroji
- prostřednictvím datové komunikace (Modbus protokol) a servisního software UCS, případně pomocí optického portu a modulu OptoProg (podrobnosti najdete v související dokumentaci)

#### **6.6 Povolení přídavných modulů**

Pokud je k měřícímu přístroji připojen přídavný modul, musí být v nastavení povolen, aby jej mohl přístroj využít a obsluhovat jeho funkce. Některé moduly se detekuji po instalaci automaticky a některé je nutné povolit ručně v menu.

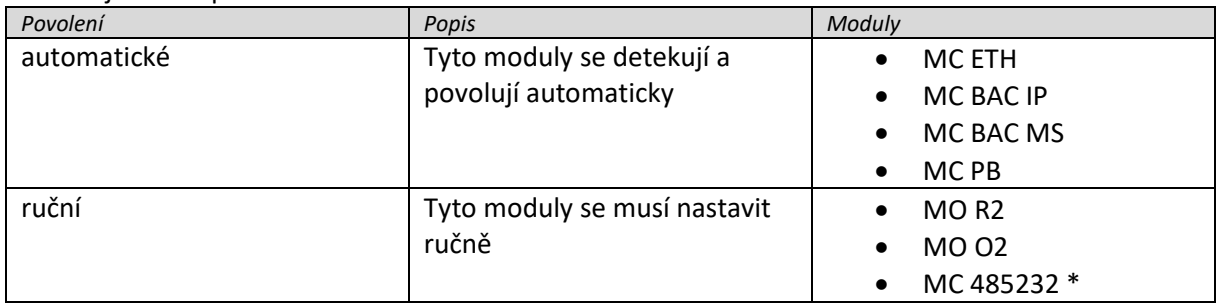

*Poznámka \*: Může být povolen jen v případě, že nebyly instalovány jiné komunikační moduly.* 

#### **6.7 Nastavení modulů s digitálními výstupy**

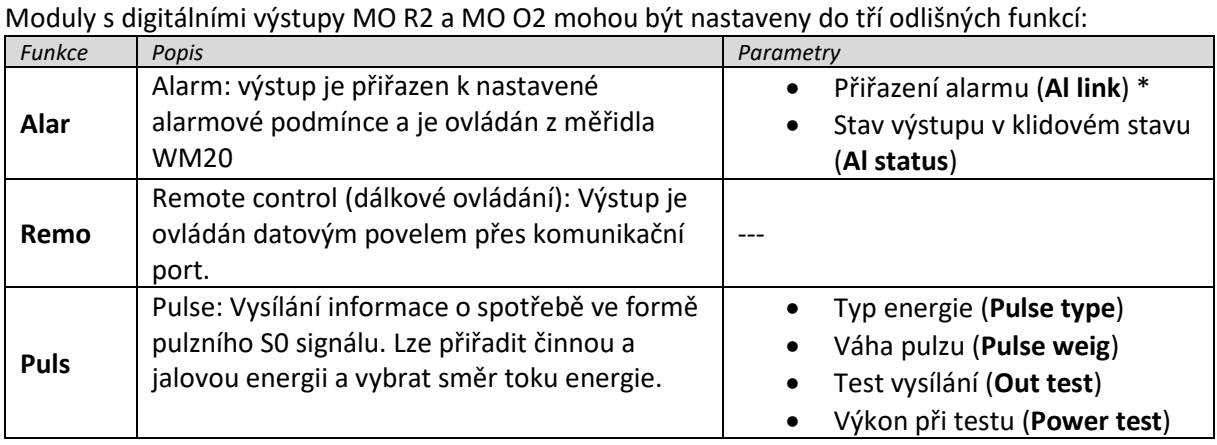

*Poznámka \*: Alarm musí být definován pomocí nastavení Virt al 1 a Virt al 2.* 

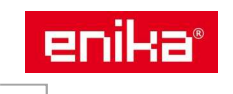

# **7 Vlastnosti a údržba**

#### **7.1 Čištění**

Pro čištění displeje použijte lehce navlhčenou látku. Nepoužívejte abrazivní prostředky a rozpouštědla. Likvidaci přístroje proveďte podle nařízení o likvidaci elektronického odpadu.

#### **7.2 Servis a záruka**

V případě výskytu závady nebo pro informace o záruce, kontaktujte prosím Vašeho prodejce.

#### **7.3 Společné vlastnosti**

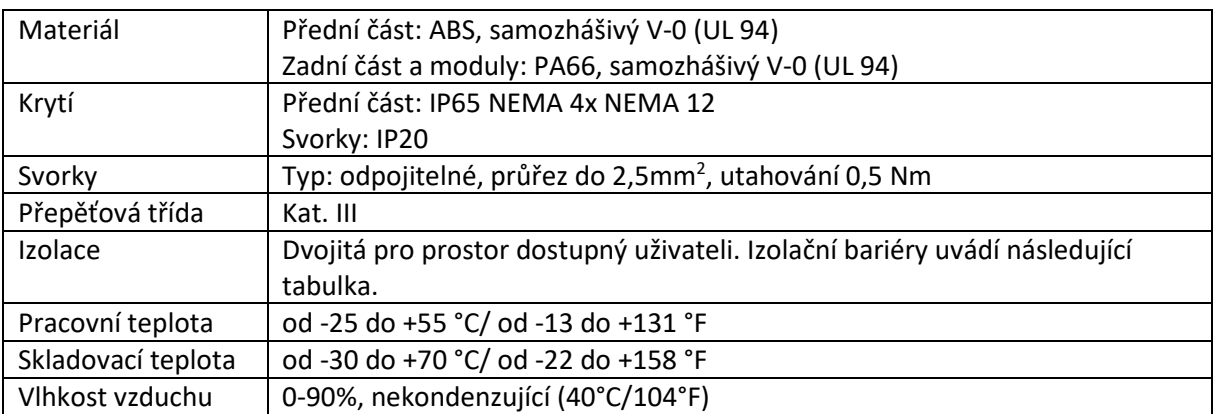

#### **Izolační vlastnosti**

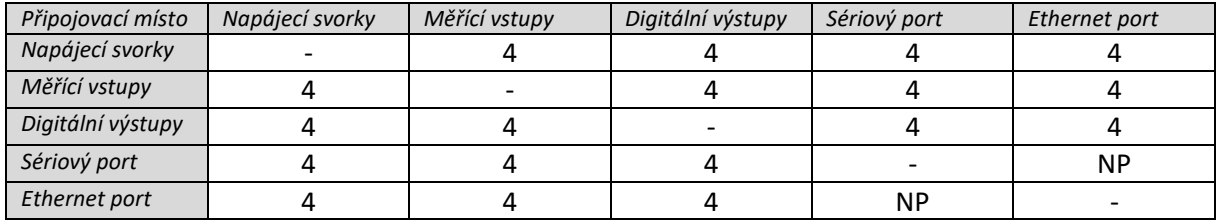

*Poznámky: testovací podmínky 4kV rms ac, 1 minuta* 

- *NP kombinace není možná*
- *4: izolace 4kV rms (EN61010-1, IEC 60664-1, přepěťová kategorie III, dvojitá izolace pro systém s max. 300 Vrms vůči zemi)*

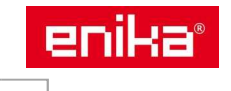

# **8 Vlastnosti přístroje WM20**

Určeno pro montáž do panelu ve vnitřním prostředí objektů.

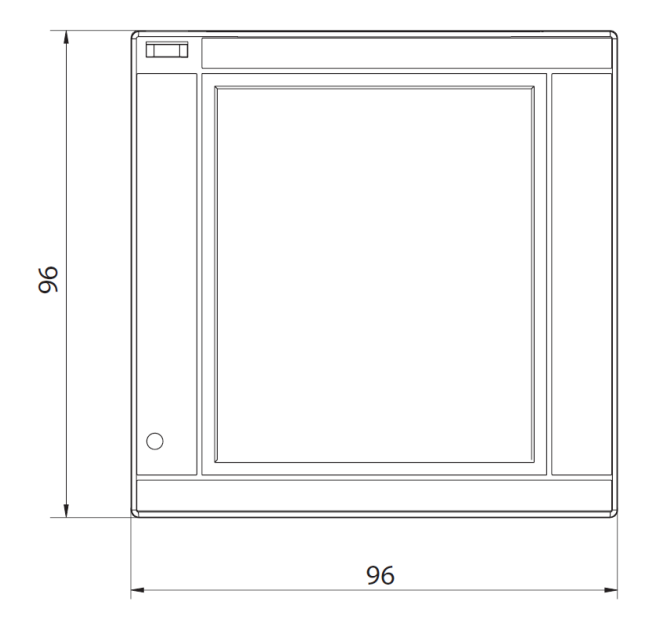

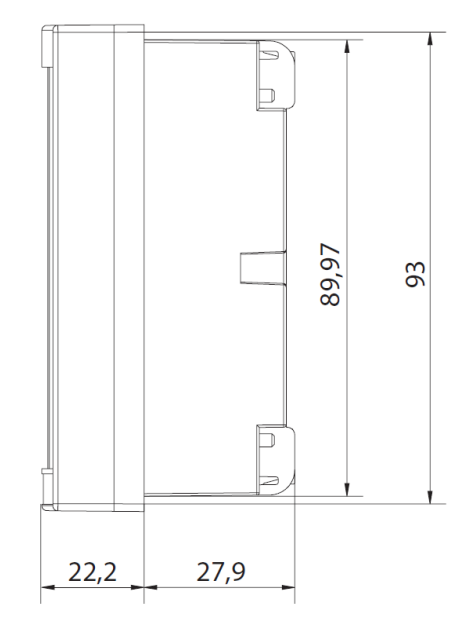

#### **8.1 Elektrické parametry**

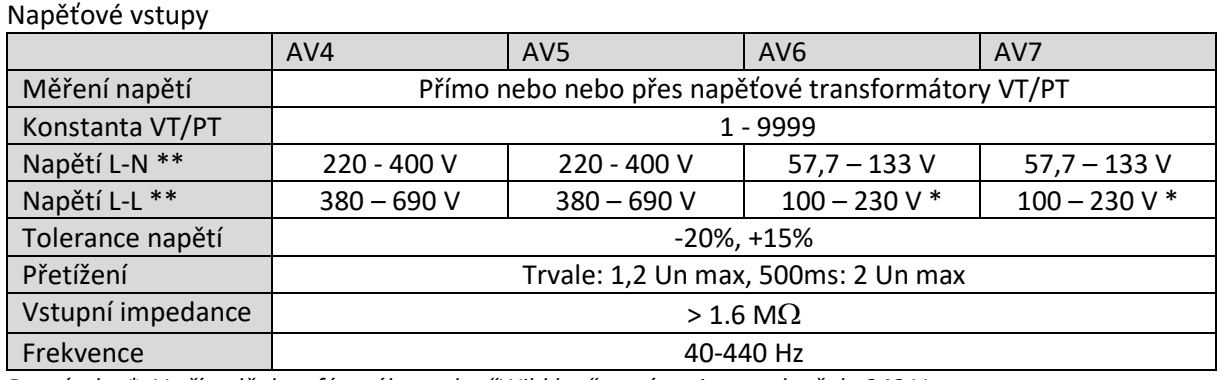

*Poznámka \*: V případě dvoufázového, nebo "Wild leg" systému je rozsah až do 240 V. Poznámka \*\*: Un min - Un max.* 

#### Proudové vstupy

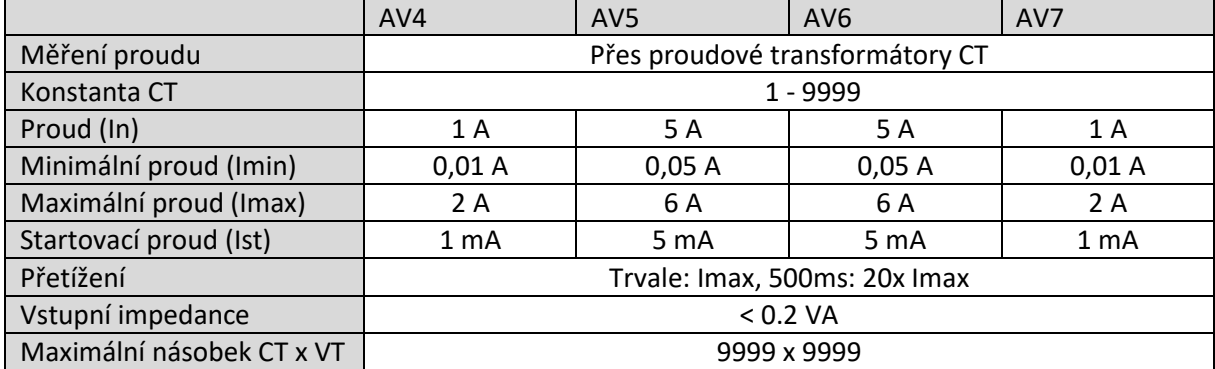

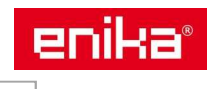

#### **8.2 Přesnost měření**

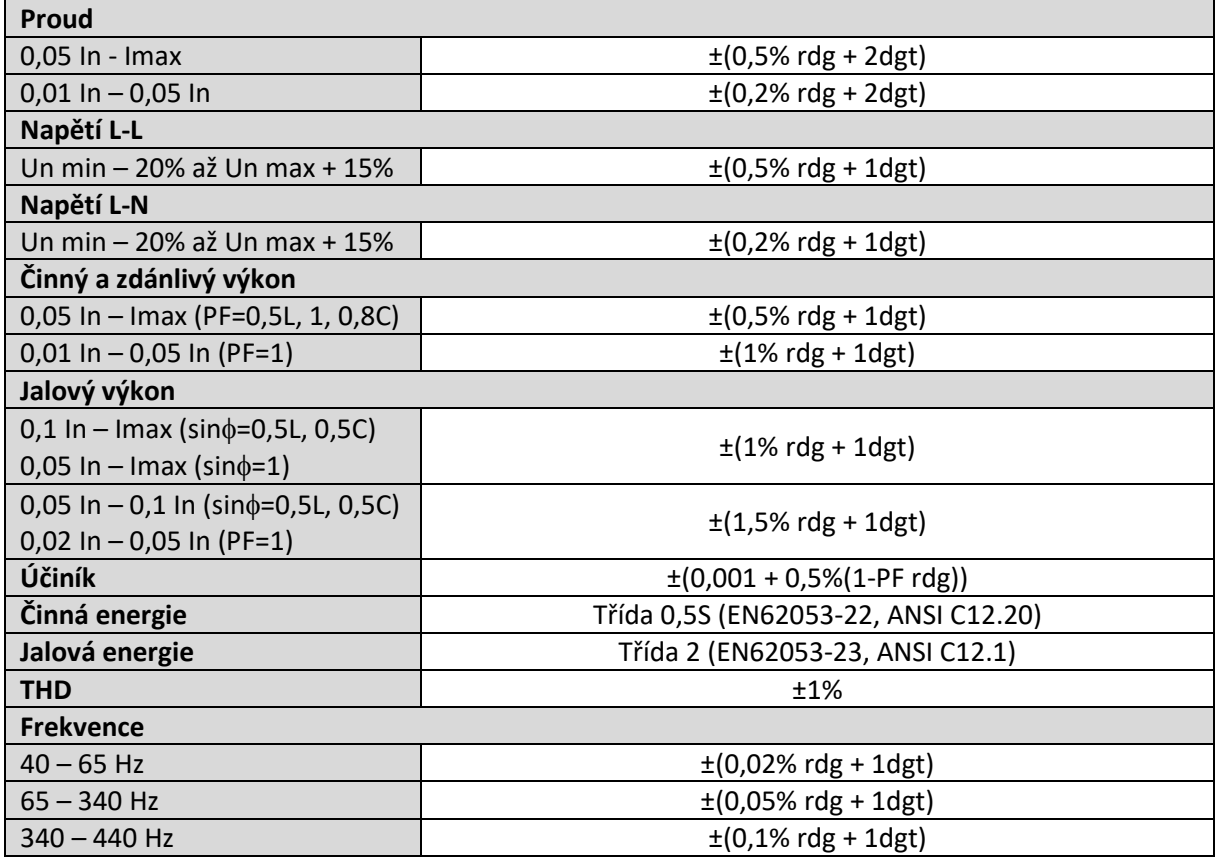

#### **8.3 Napájení**

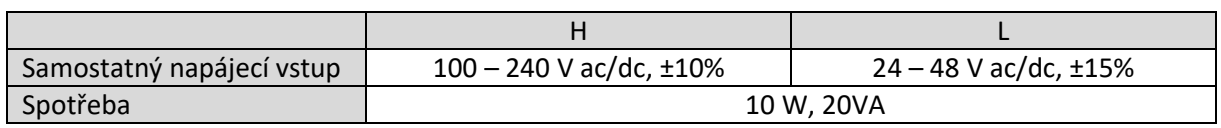

#### **8.4 LED indikace**

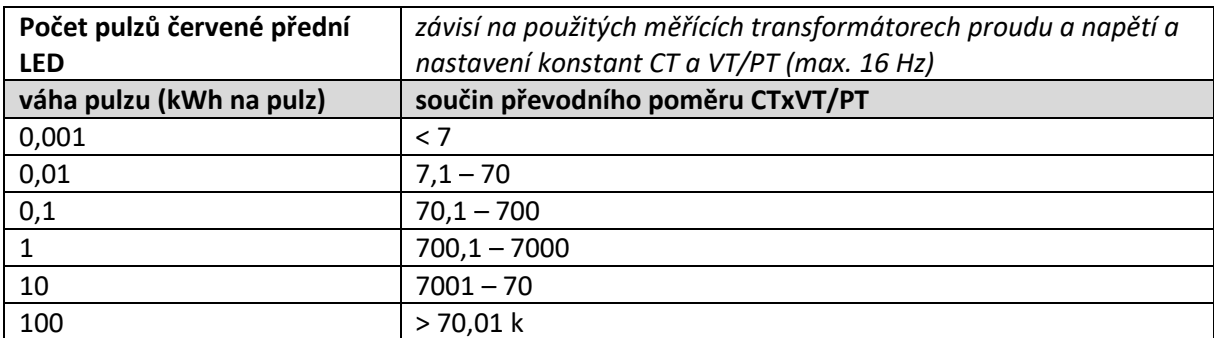

*Poznámka: Aktuální váhu pulzu lze zobrazit v informačním režimu. Poznámka: Zelená LED vzadu signalizuje přítomnost napájecího napětí.* 

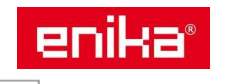

# **9 Vlastnosti modulů digitálních výstupů**

Montáž na měřící přístroj WM20. Napájení z WM20 prostřednictvím lokální sběrnice.

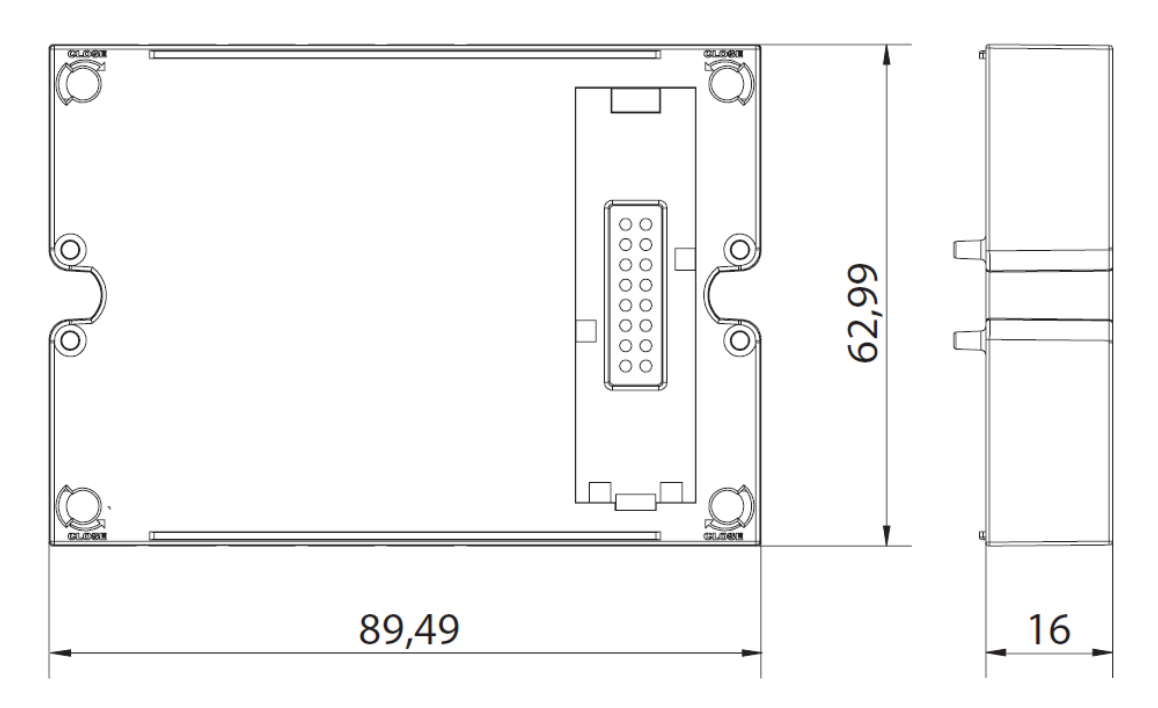

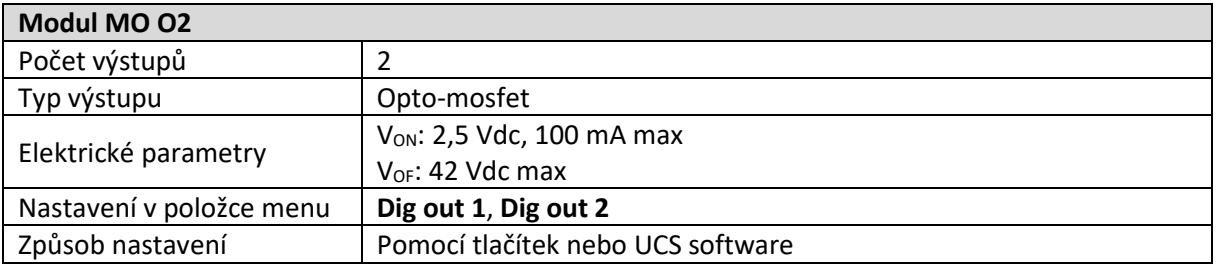

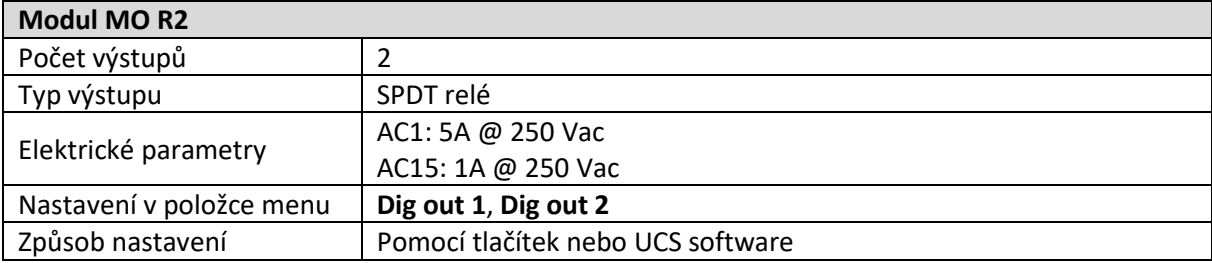

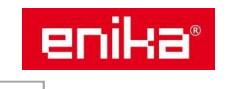

# **10 Vlastnosti modulů komunikace**

Montáž na měřící přístroj WM20. Napájení z WM20 prostřednictvím lokální sběrnice.

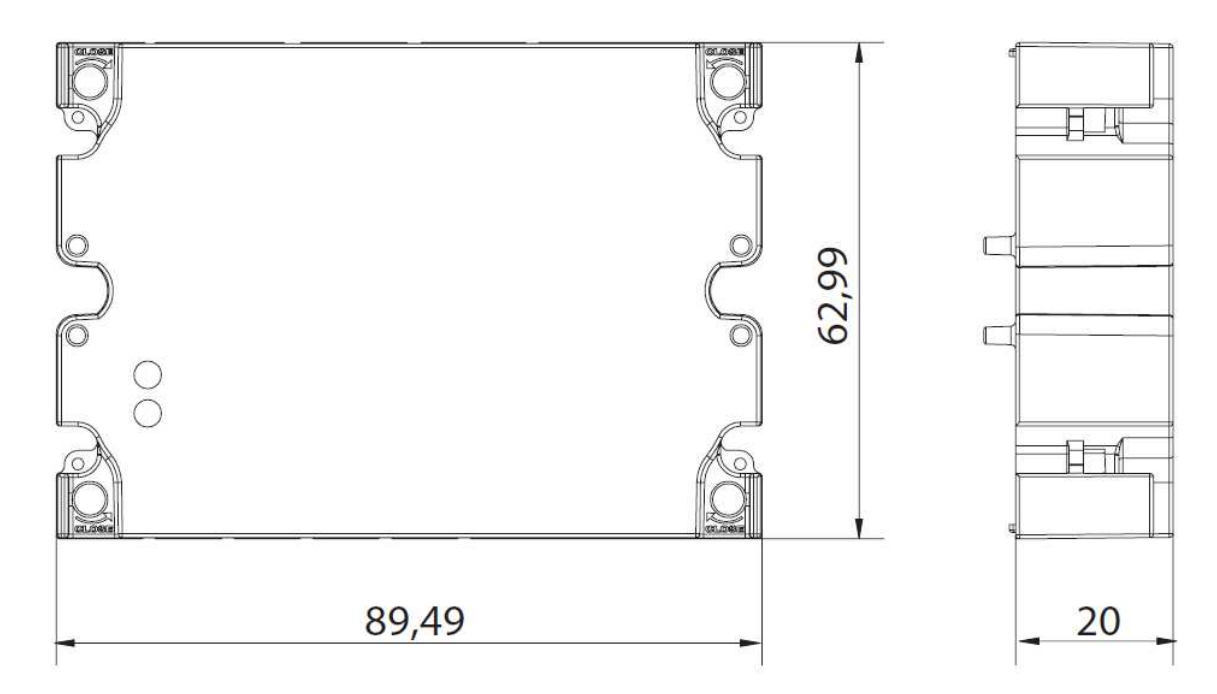

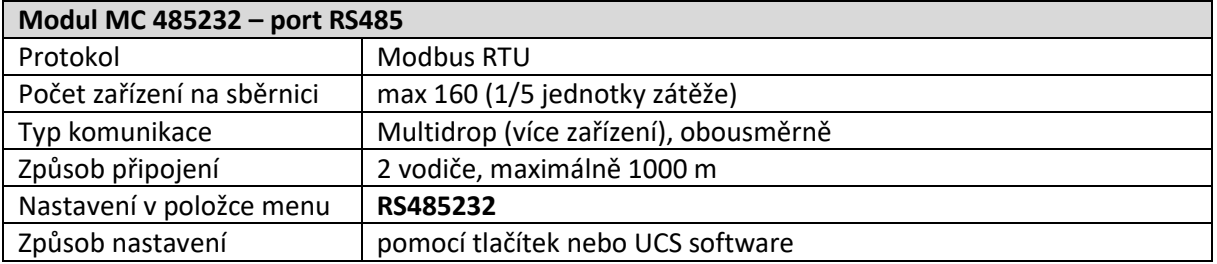

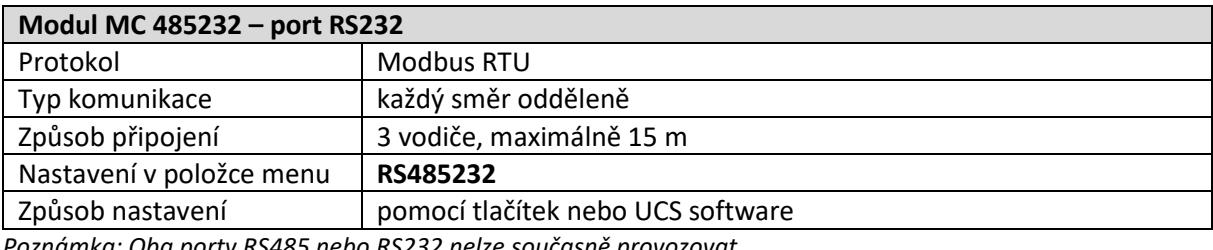

*Poznámka: Oba porty RS485 nebo RS232 nelze současně provozovat.* 

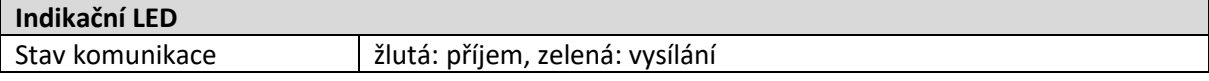

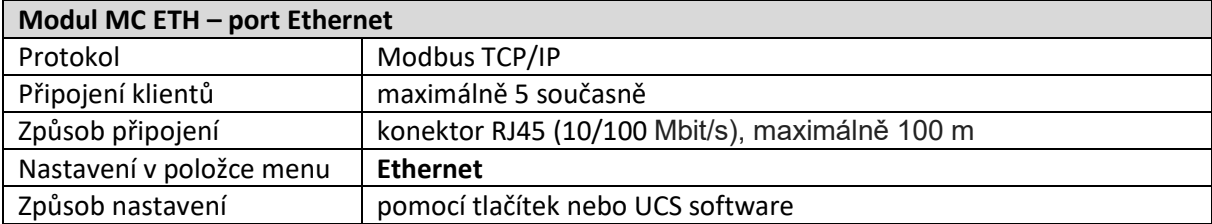

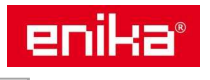

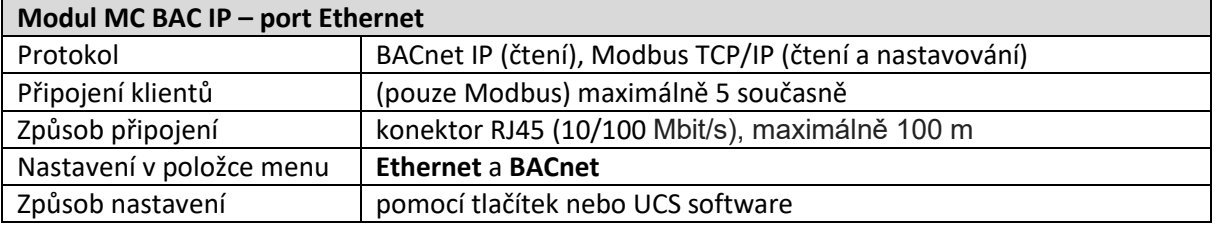

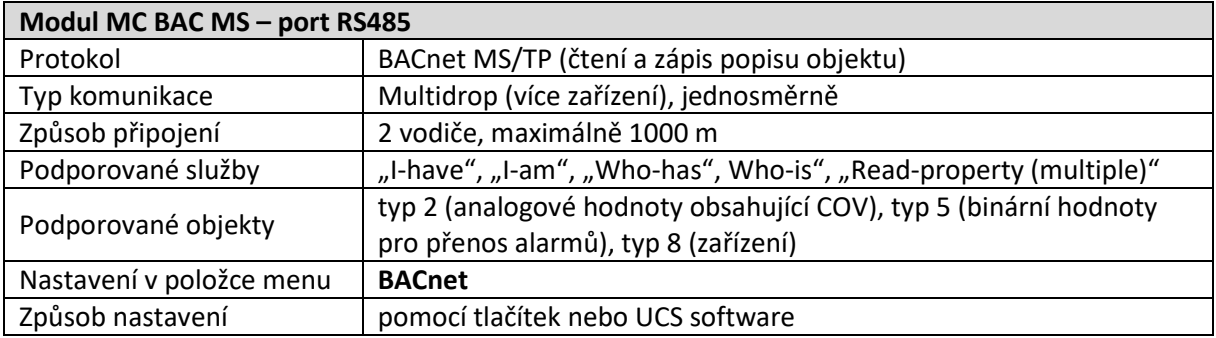

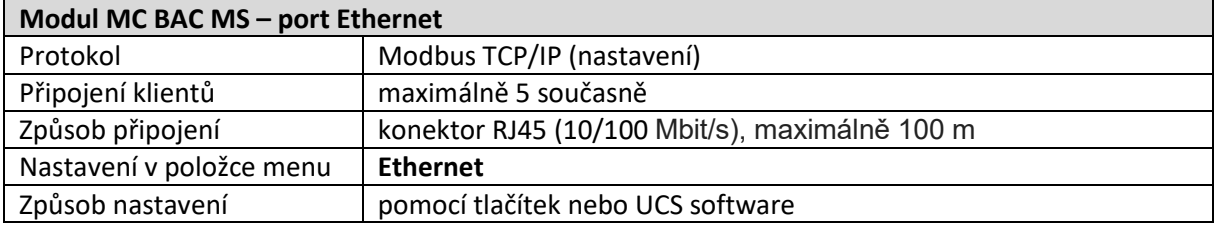

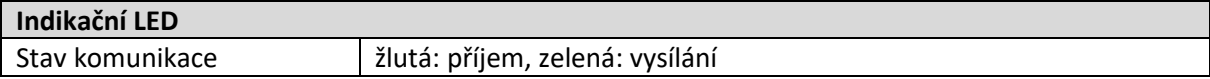

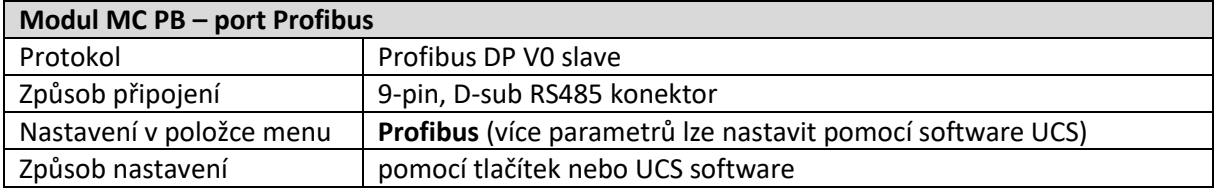

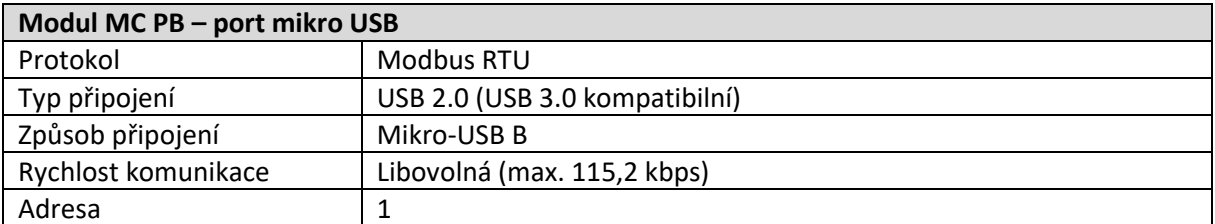

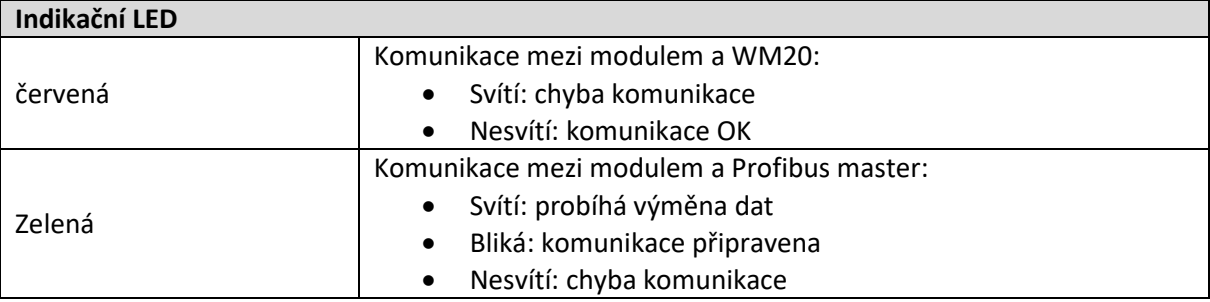

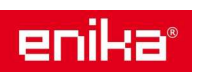

## **11 Směrnice, normy, schválení**

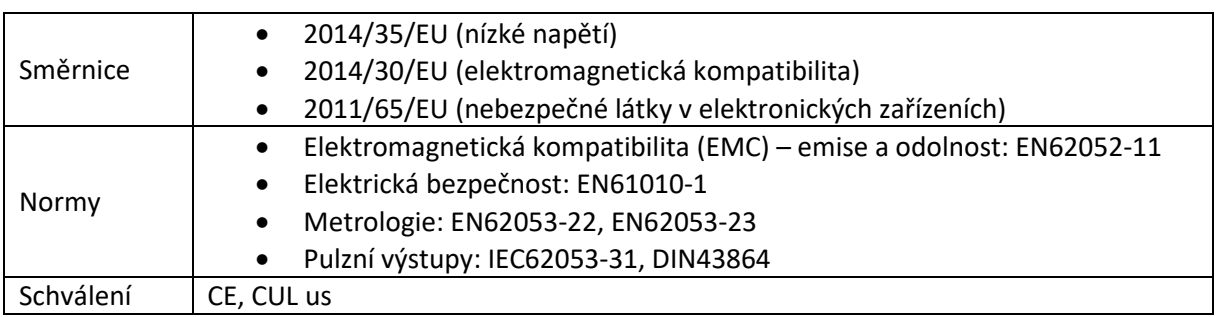

# **12 Schémata zapojení**

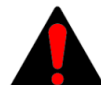

Zapojení měřících vstupů musí vždy odpovídat nastavenému parametru **System**. Zapojení musí být provedeno přesně podle schémat daných výrobcem.

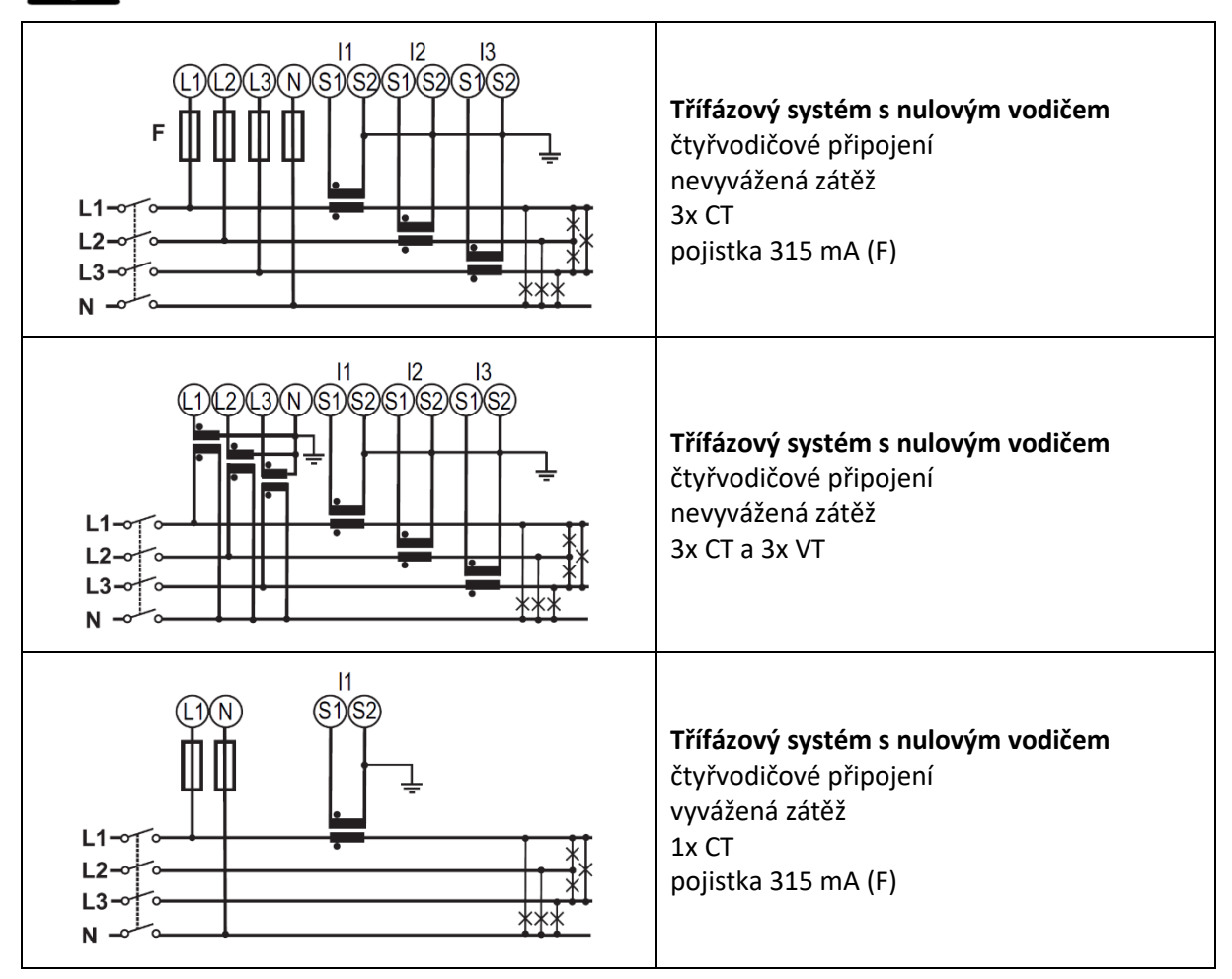

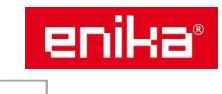

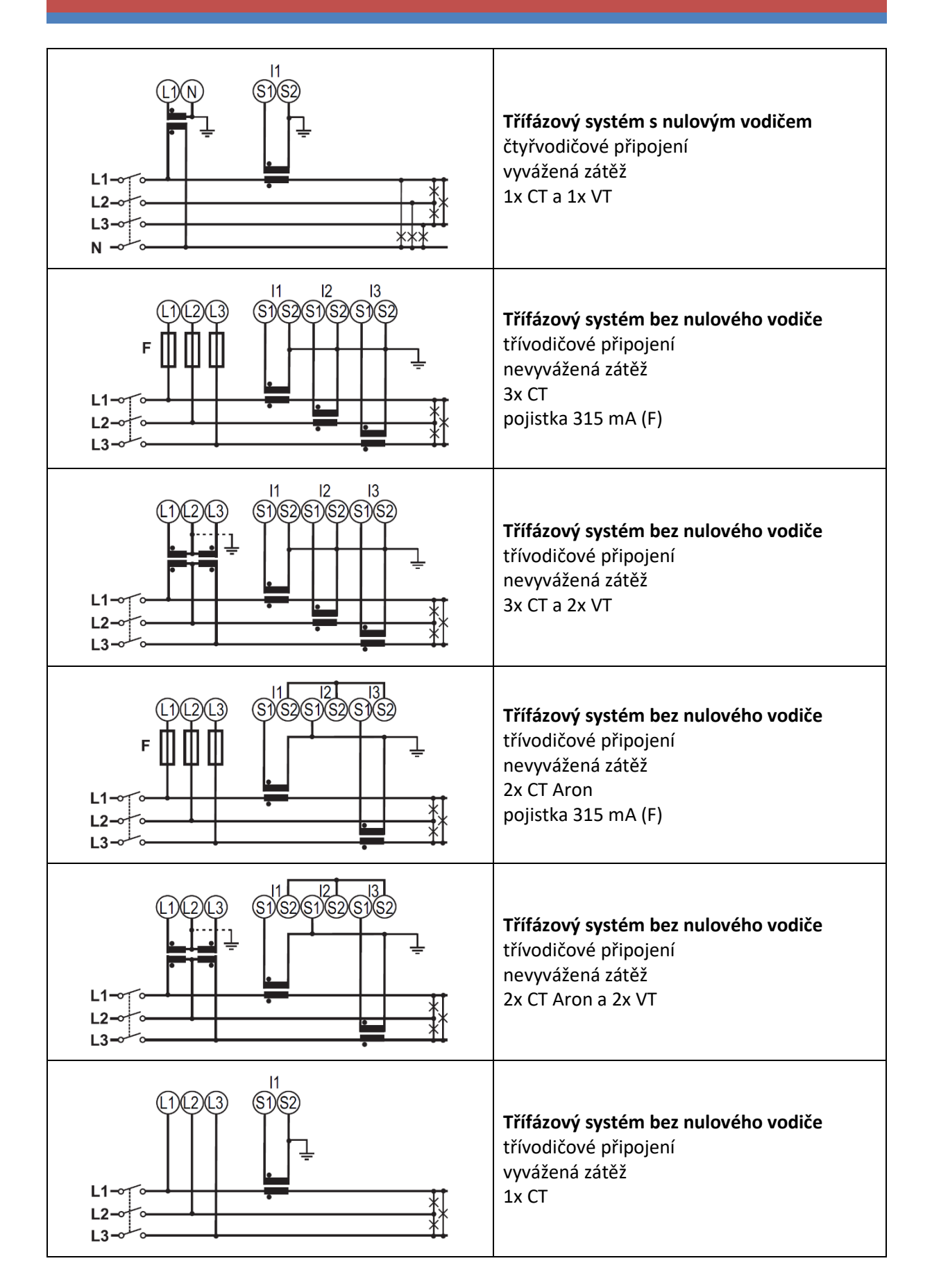

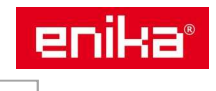

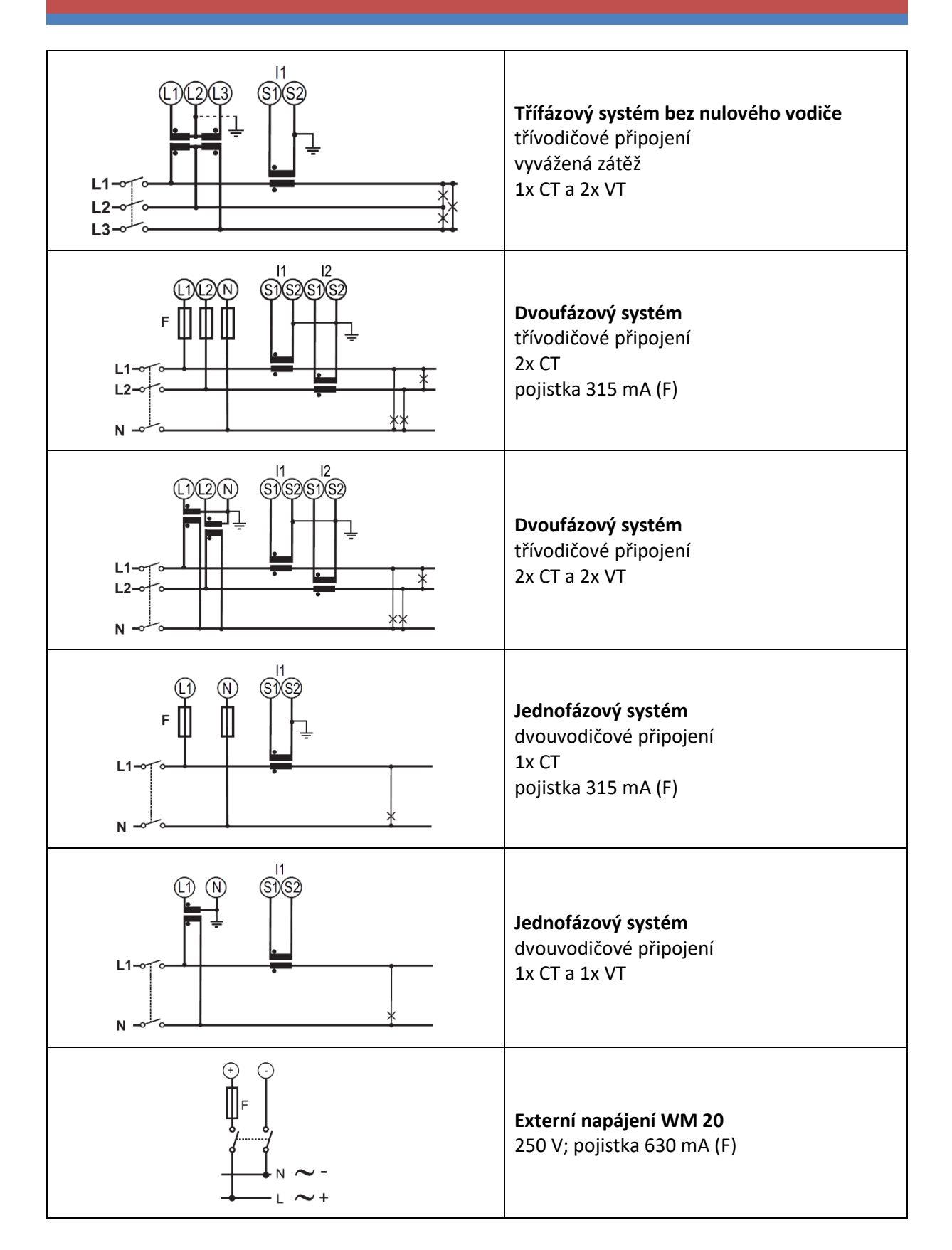

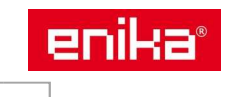

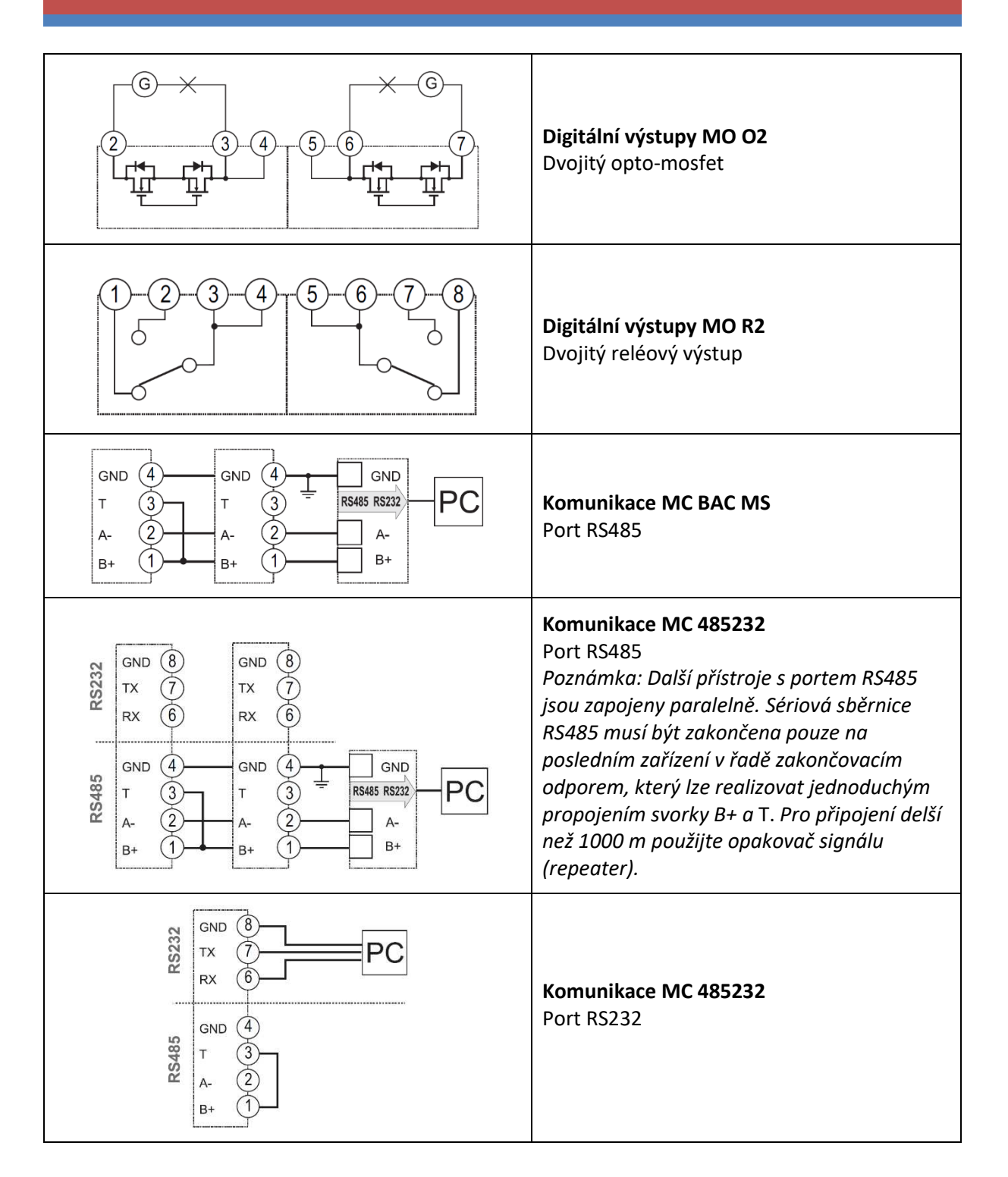

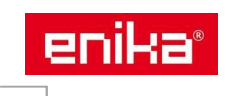

# **13 Přehled měřených veličin**

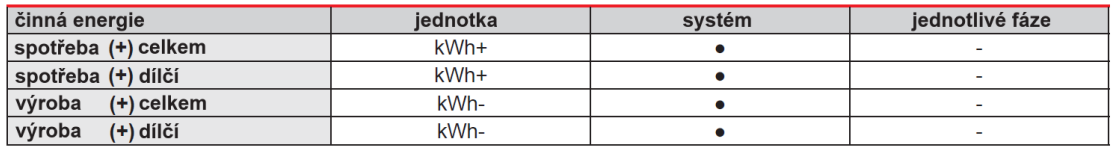

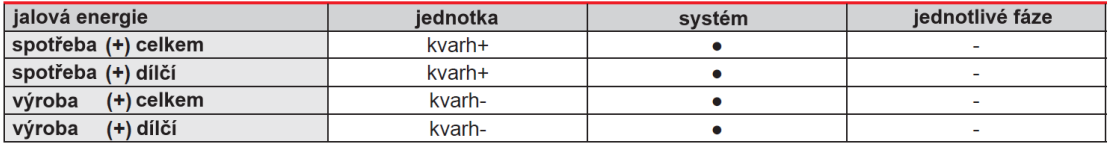

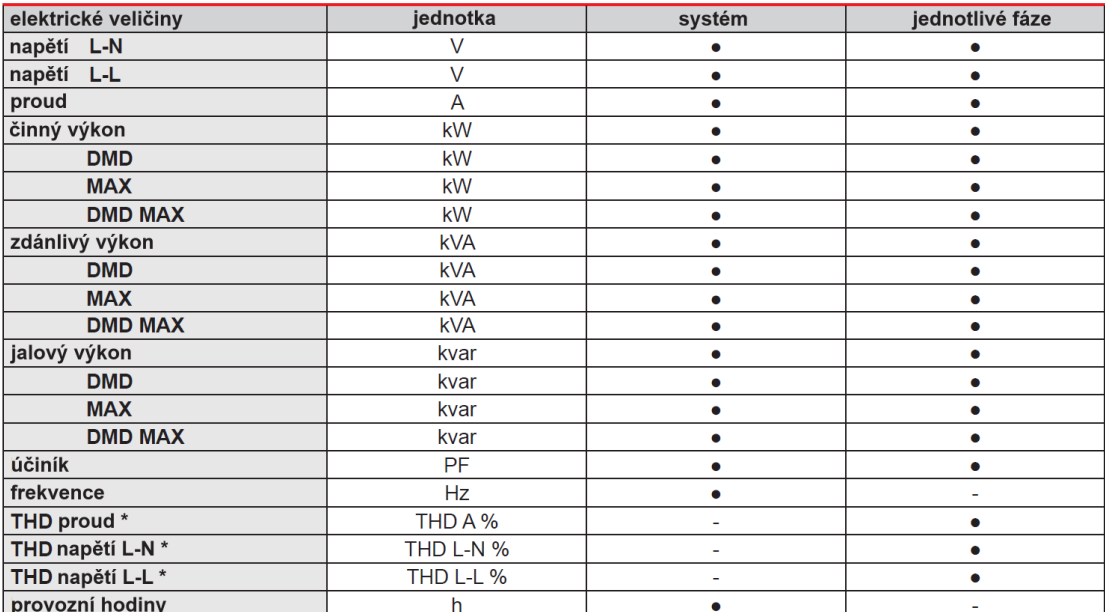

Poznámka: dostupné veličiny jsou závislé na nastavení měřeného systému.

\* až do 32-hé harmonické

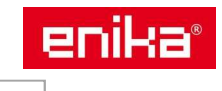